# **Dell E2221HN/E2421HN คู่่�มืือการใช้งาน ้**

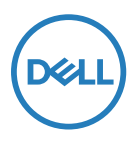

**รุ่นของจอ ่� มอนิิเตอร์์:E2221HN/E2421HN รุ่นของกฎเกณฑ์์: E2221HNf, E2421HNf ่�**

# หมายเหตุุ ข้ ้อควรระวังและคำาเตุือน

- $\boldsymbol{Z}$  หมายเหตุ: หมายเหตุจะแสดงข้อมูลสำคัญที่จะช่วยให้คุณสามารถใ **ช้งานคู่อมืพิิวเตอร์ของคู่่ณได้ด่ยิ�งข้ ้ น�**
- $\wedge$  ข้อควรระวัง: ข้อควรระวังจะแสดงความเสียหายที่อาจจะเกิดขึ้นกับฮ ำร*์*ดแวร์หรือการสูญหายของข้อมูลเมื่อคูณไม่ปฏิบัติตามคำแนะนำก **ารใช้งาน ้**
- $\wedge$ ุ คำเตือน: คำเตือนจะแสดงความเสียหายที่อาจจะเกิดขึ้นกับทรัพย์สิ **นรวมืถ้งการบาดเจ็บและการเสยช้่ วิตของบ่คู่คู่ล ่**

 $\odot$  ลิขสิทธิ์ 2020 Dell Inc. หรือบริษัทในเครือ สงววนลิขสิทธิ์ Dell, EMC และเครื่องหมายการค้าอื่นๆ ถือเป็นเครื่องหมายการค้าของ Dell Inc. หรือบริษัทในเครือในขณะที่เครื่องหมายการค้าอื่นๆ อาจเป็นเครื่องหมายการ ้ค้าของเจ้าของเครื่องหมายการค้าที่เกี่ยวข้อง

2021 - 12

Rev. A0 3

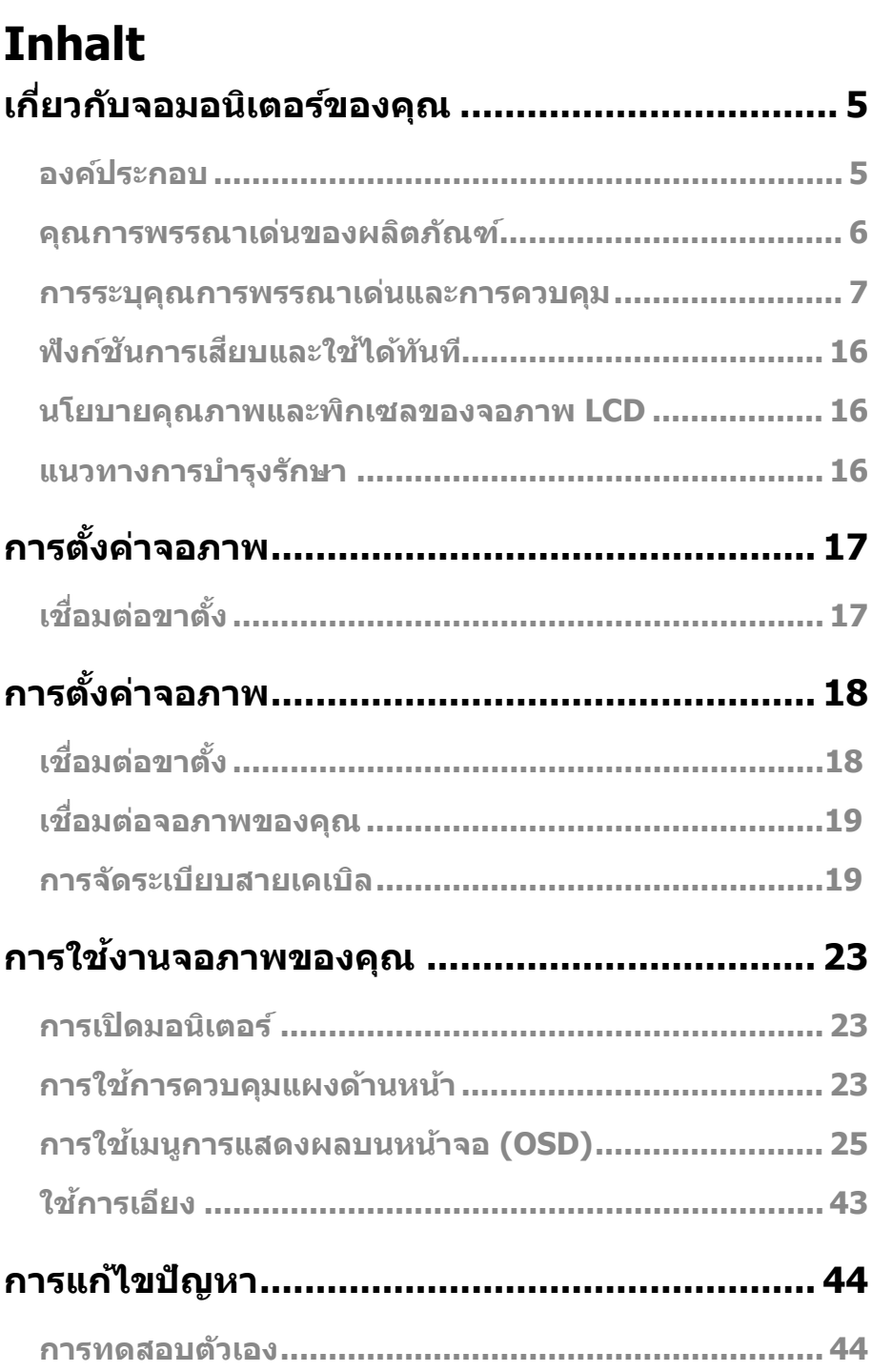

 $\mathcal{L}$ 

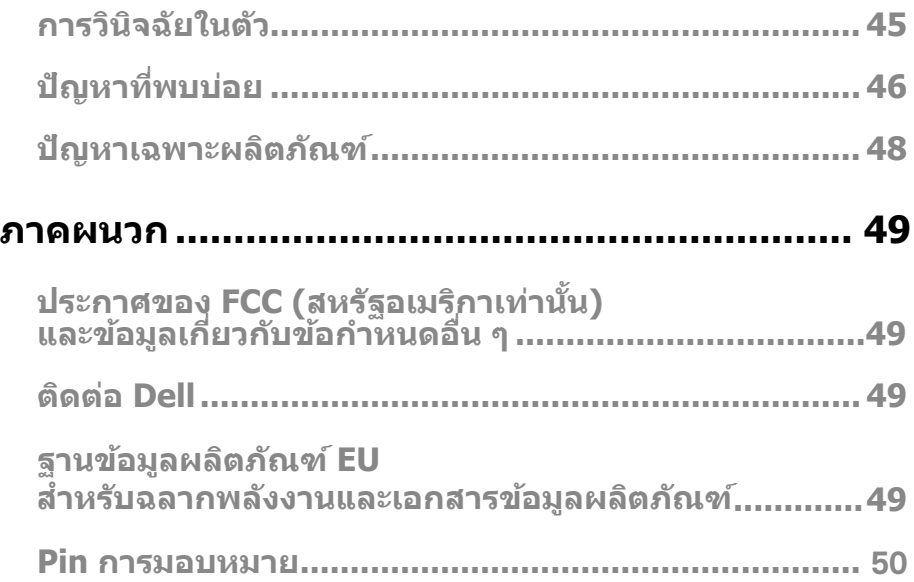

**งในส่่วนของ ส่่ คำำ แนะนำำ การใช้งาน ้**

#### <span id="page-4-0"></span>**องค์์ประกอบ**

้ จอมอนิเตอร์ของคุณจะได้รับการจัดส่งมาพร้อมกับองค์ประกอบต่างๆ ตามที่ระบไว้ในตาราง ึกรุณาตรวจสอบให้แน่ใจว่า คุณได้รับองค์ประกอบทั้งหมดครบและดูที่ ติดต่อ Dell หากพบว่าบีองค์ประกอบใดขาดหายไป.

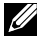

 $\mathbb{Z}$  หมายเหตฺ: องค์ประกอบบางรายการถือเป็นทางเลือกและอาจไม่ได้รับการจัดส่งมาพ **ร้้อมกัับจอมอนิิเตอร์์ของคุุณในขณะที่่�บางคุุณการพรรณาเด่่นอาจไม่่สามารถใช้งาน ้ ได้้ในบางประเทศ**

 $\boldsymbol{Z}$  หมายเหตุ: สำหรับการติดตั้งขาตั้ง จากที่อื่น กรุณาดูที่เอกสารซึ่งส่งมาพร้อมกับขาตั้

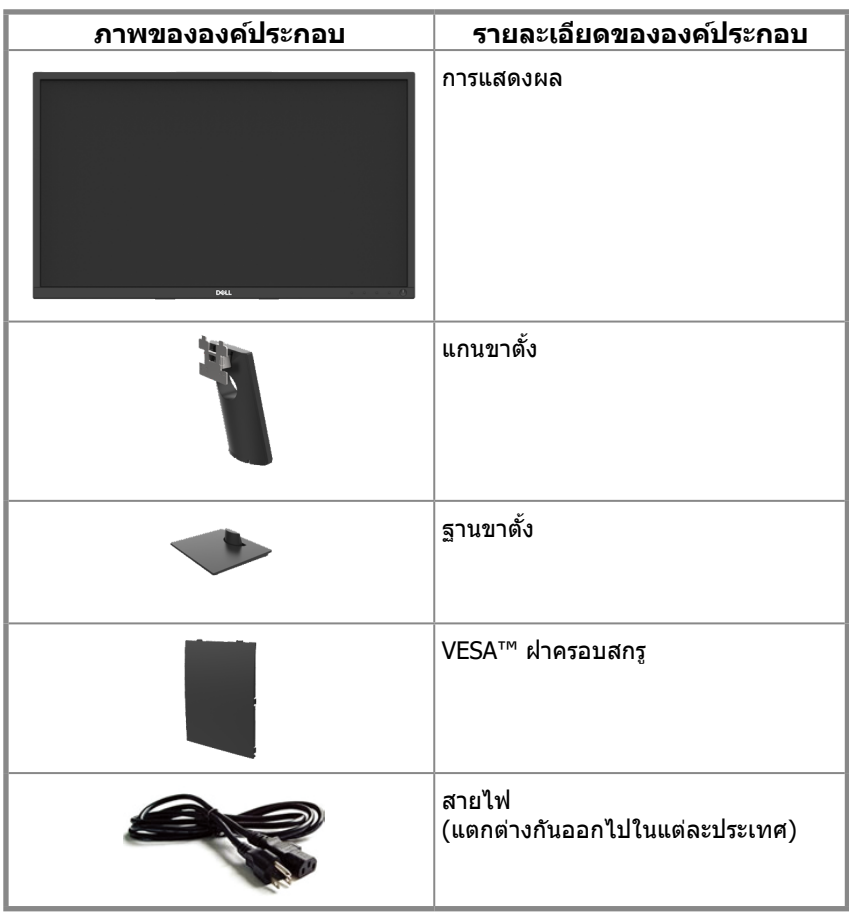

<span id="page-5-0"></span>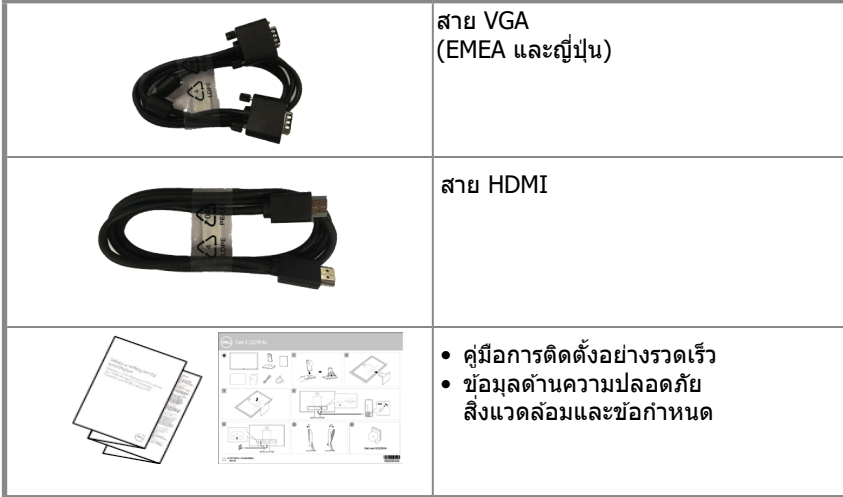

# **คุุณการพรรณาเด่่นของผ ด่่ ลิิตภััณฑ์์**

จอแบนของ Dell รุ่น E2221HN/E2421HN มีการใช้ Active Matrix, Thin-Film Transistor (TFT), Liquid Crystal Display (LCD) Panel พร้อมด้วยไฟแบ็คไลท์ LED ิคุณการพรรณาเด่นของจอมอนิเตอร์ประกอบไปด้วย:

- E2221HN: 54.68 ซม. (21.5 นิ้ว) แสดงผลพื้นที่ที่สามารถดูได้ตามแนวทแยงมุม (วัดตามแนวทแยง) ความละเอียด  $1,920 \times 1,080$  รองรับการแสดงผลแบบเต็มหน้าจอสำหรับความละเอียดที่ต่ำกว่า.
- E2421HN: 60.47 ซม. (23.8 นิ้ว) แสดงผลพื้นที่ที่สามารถดูได*้*ตามแนวทแยงม<sub>ุ่</sub>ม (วัดตามแนวทแยง) ความละเอียด  $1,920 \times 1,080$  รองรับการแสดงผลแบบเต็มหน้าจอสำหรับความละเอียดที่ต่ำกว่า.
- E2221HN: มุมสำหรับการดูที่ 160 องศาในแนวตั้งและ 170 องศาในแนวนอน.
- E2421HN: มุมสำหรับการดูแบบกว้างที่178 องศาทั้งในแนวตั้งและในแนวนอน.
- E2221HN/E2421HN: อัตราความคมชัดแบบดนามิก (1,000:1)
- สามารถเชื่อมต่อแบบดิจิทัลกับHDMI.
- <span id="page-6-0"></span>. สามารถปลั๊กแอนด์เพลย์ได้หากคอมพิวเตอร์ของคณรองรับในเรื่องนี้.
- . สามารถปรับการแสดงผลบนหน้าจอ (OSD) สำหรับการติดตั้งและการปรับแต่งหน้าจออย่ างง่ายๆ..
- $\cdot$   $\leq$   $0.3$  W ในโหมดสแตนด์บาย
- ถนอมสายตาได้ดีสดด้วยหน้าจอที่ไม่สั่นไหว.
- . ผลกระทบระยะยาวที่อาจเกิดขึ้น การปล่อยแสงสีฟ้าจากหน้าจออาจสร้างความเสียหายใ ห้แก่ดวงตารวมถึงก่อให้เกิดความเมื่อยล้าทางสายตาได้ ฟีเจอร์ดูความสะดวกสบาย จะช่ ิวยลดความเสี่ยงของการเกิดความเมื่อยล้าทางสายตาจากการปล่อยแสงสีฟ้าในระดับสูง ได้.
- ช่องล็อคเพื่อความปลอดภัย.
- กระจกปราศสรหนกและปรอทใช้สำหรับแผงเท่านั้น.
- ลด-BFR/PVC (แผงวงจรทำจากลามิเนตที่ปราศจาก BFR/PVC).
- เป็นไปตาบข้อกำหบด NFPA 99 กระแสไฟฟ้ารั่ว
- TCO Certified.
- จดทะเบียน EPEAT ที่บังคับใช้ ซึ่งการจดทะเบียนอาจแตกต่างกันในแต่ละประเทศ โปร ิดตรวจสอบรายละเอียดเพิ่มเติมที่ ้ www.epeat.net เพื่อจดทะเบียนสถานะตามประเทศ.
- เป็นไปตามมาตรราน RoHS.
- $\cdot$  ไต่รับการรับรองจาก Energy Star®.

#### ิการระบุคณการพรรณาเด่นและการควบคม

#### ภาพด้านหน้า

#### E2221HN/E2421HN

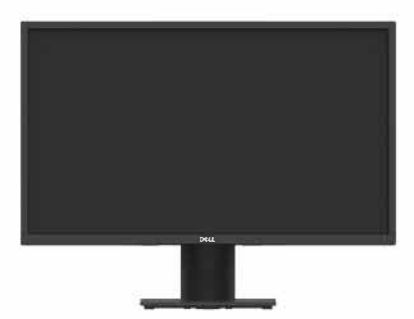

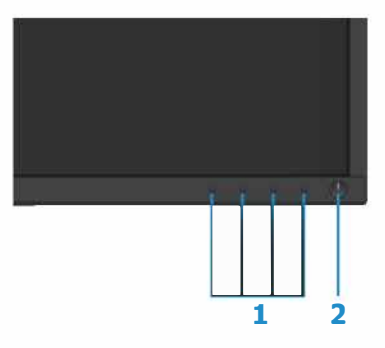

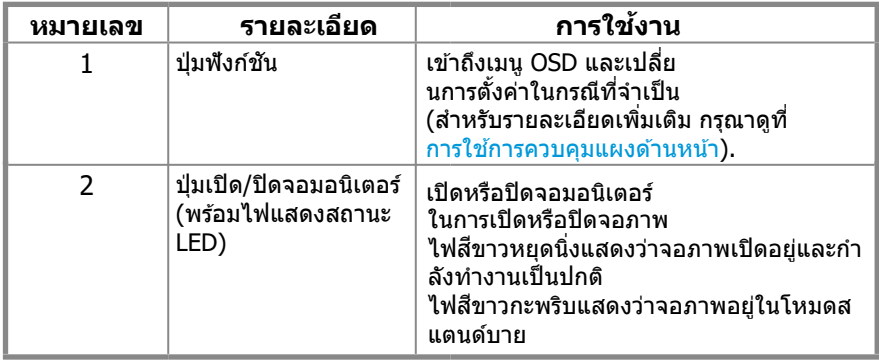

#### **ภัาพิด้านหลัง**

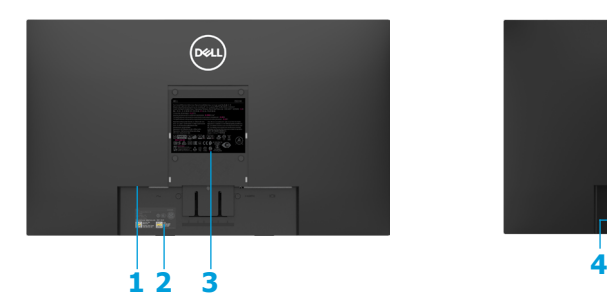

้ไม่มีขาตั้งจอมอนิเตอร์ ม่วน มาการเข้าของจังจอมอนิเตอร์

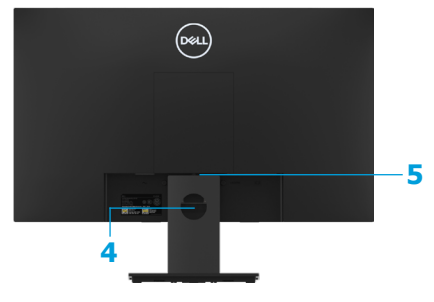

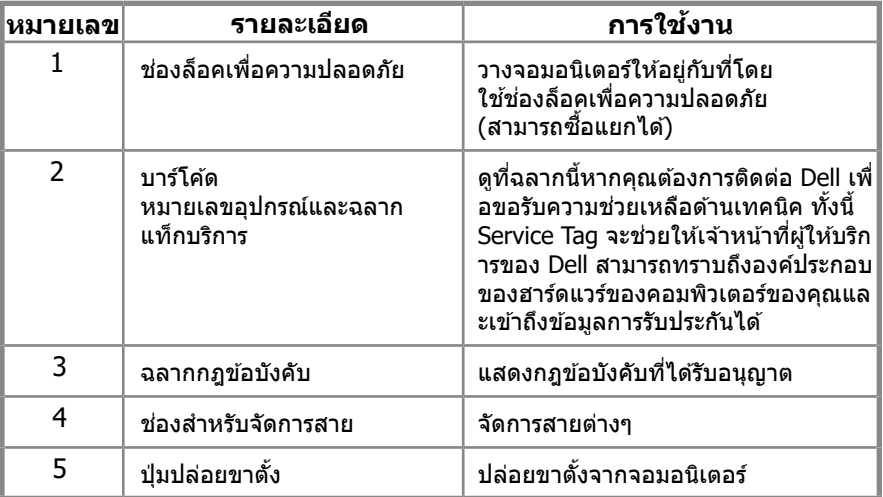

#### <span id="page-8-0"></span>**ภัาพิด้านข้าง**

#### **ภัาพิด้านล�าง ไมื�มื่ขาตั�งจอมือนิเตอร์**

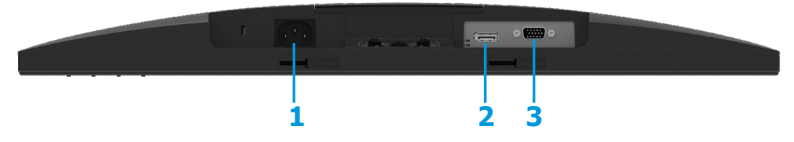

#### **E2221HN/E2421HN**

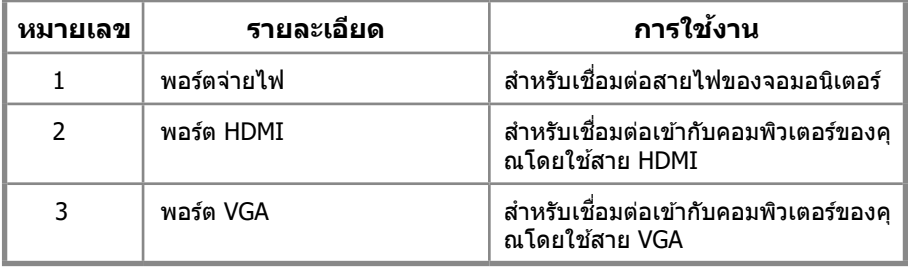

### **ข้้อมููลจำำ เพาะของจอมอนิิเตอร์์**

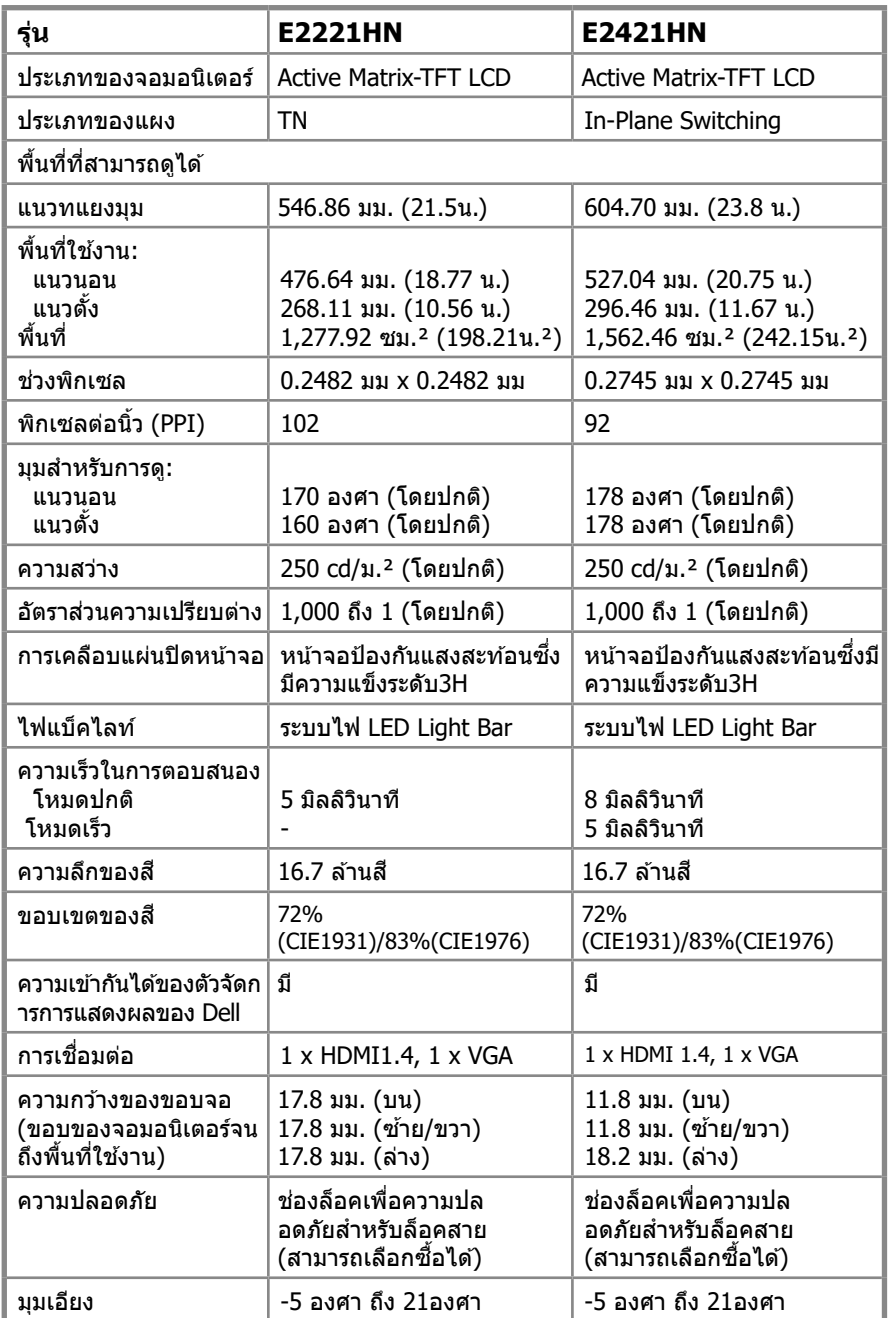

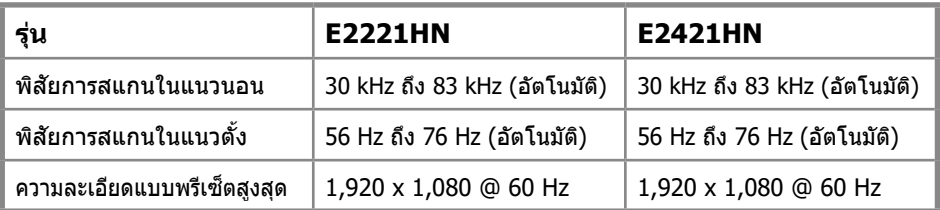

#### **E2221HN/E2421HN**

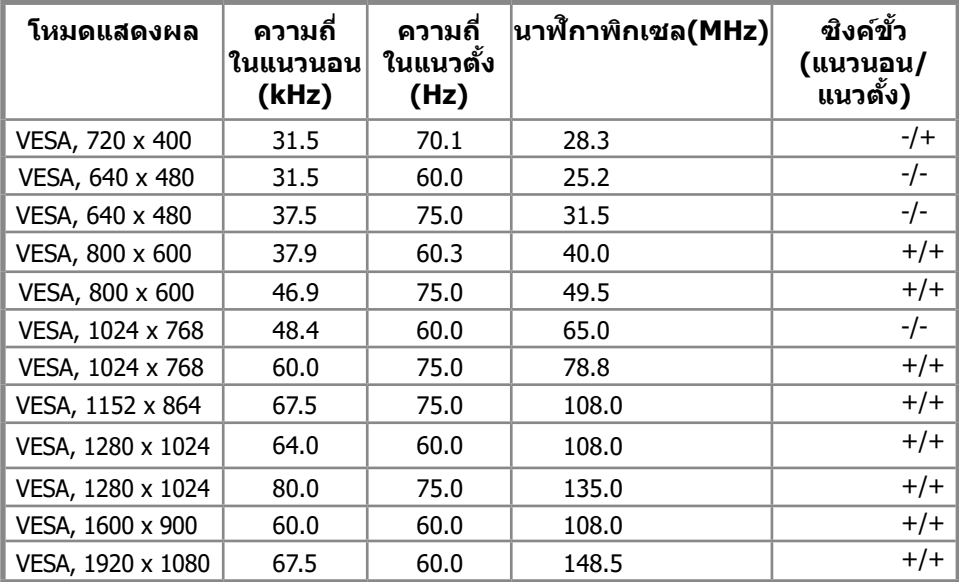

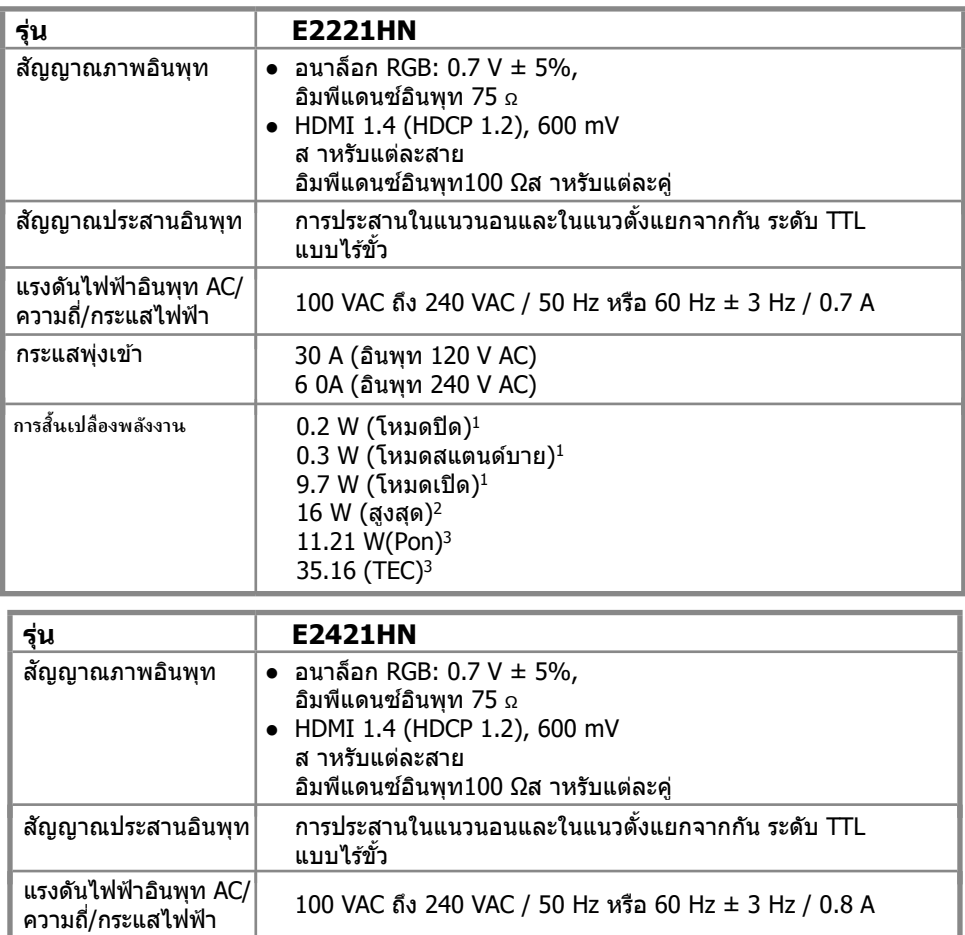

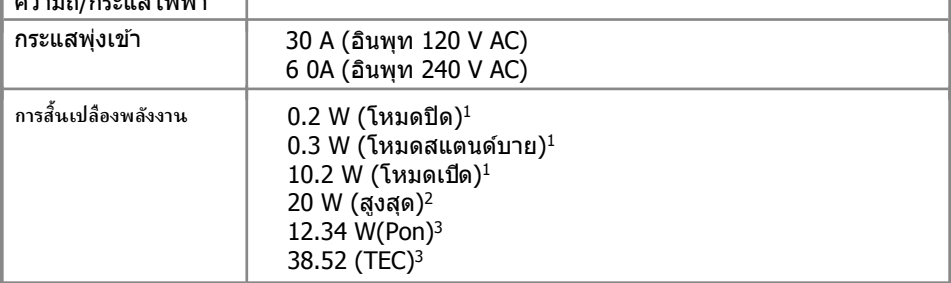

 $^{\rm 1}$  ตามที่ระบุไว้ใน EU 2019/2021 and EU 2019/2013

 $^\mathrm{2}$  การตั้งค่าความสว่างและความคมชัดสูงสุด

 $^{\rm 3}$  Pon: การใช้พลังงานของโหมดเปิดตามที่กำหนดไว้ใน Energy Star เวอร์ชัน 8.0 TEC: การใช้พลังงานทั้งหมดในหน่วย kWh ตามที่กำหนดไว้ใน Energy Star เวอร์ชัน 8.0

เอกสารนี้เป็นเพียงสำหรับการอ้างอิงและสะท้อนให้เห็นถึงประสิทธิภาพของห้องปฏิบัติก ำร ผลิตภัณฑ์ของคุณอาจจะมีประสิทธิภาพที่แตกต่างกันขึ้นอยู่กับซอฟต์แวร์ส่วนประกอบ ูและอุปกรณ์ต่อพ่วงที่คุณสั่งและไม่มีหน้าที่ที่จะต้องปรับปรุงข้อมูล ดังนั้นลูกค้าไม่ควรใช้ข้ ื่อมูลนี้ในการตัดสินใจเกี่ยวกับความคลาดเคลื่อนทางไฟฟ้าหรืออื่น ๆ ไม่มีการรับประกันคว ำม<sup>ี</sup>ถูกต้องหรือความครบถ้วนสมบูรณ์ไม่ว่าโดยชัดแจ้งหรือโดยนัย

#### $\mathbb Z$  หมายเหตุ: เครื่องโทรทัศน์วงจรปิดมีการรับรองโดย ENERGY STAR.

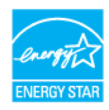

ื่ผลิตภัณฑ์นี้สอดคล้องกับการตั้งค่าเริ่มต้นของดาวพลังงานในโรงงานและสามาร ถเรียกคืนได้ผ่านโรงงานตั้งค่าคุณสมบัติในเมน OSD การเปลี่ยนการตั้งค่าเริ่มต*้*น ี จากโรงงานหรือการเปิดใช้งานคุณสมบัติอื่น ๆ อาจเพิ่มการใช้พลังงานซึ่งอาจเกิน ขีด จำกัด ที่ระบไว้ของ ENERGY STAR.

#### **คู่่ณการพิรรณาที่างกายภัาพิ**

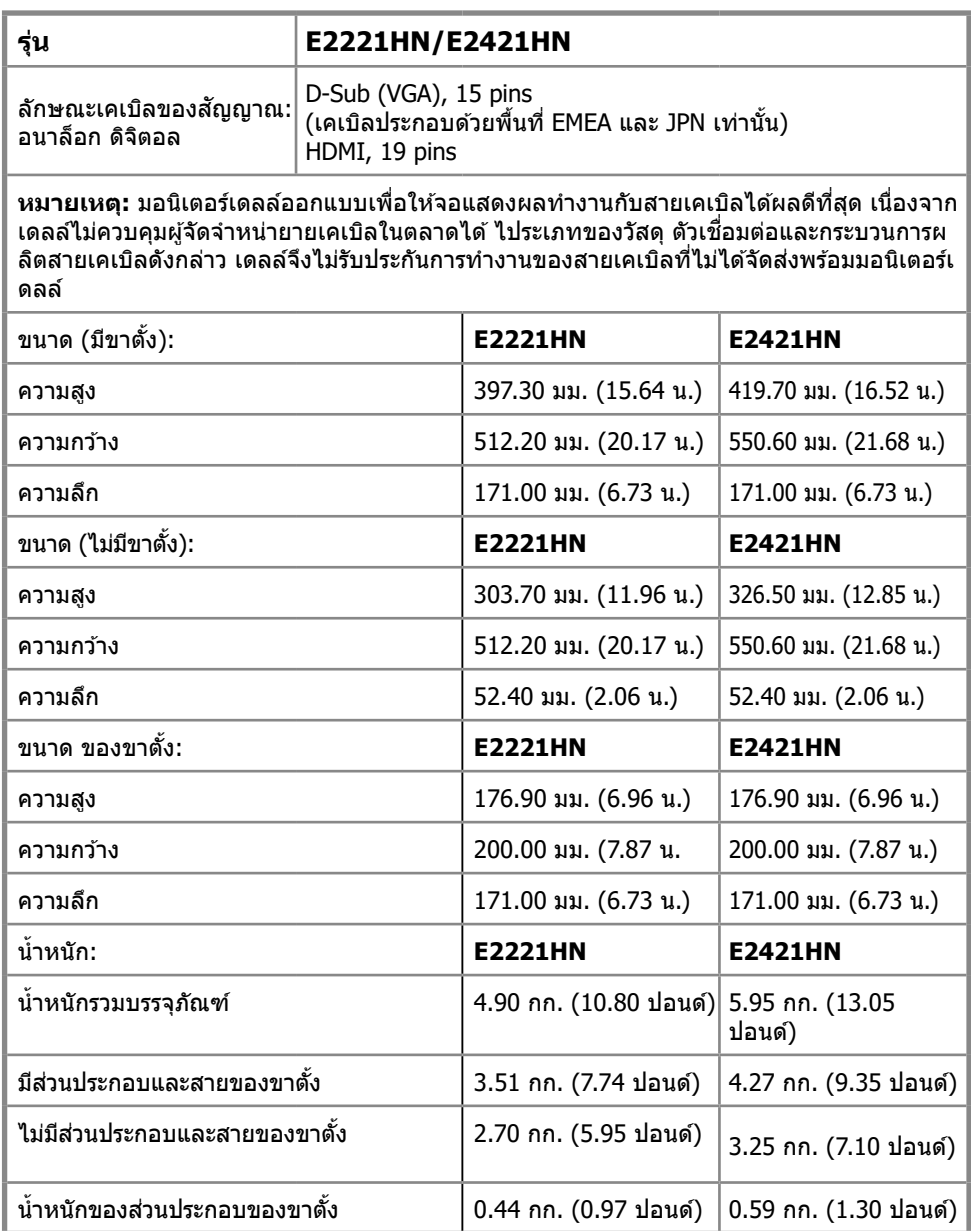

# **คู่ณการ ่ พิรรณาด้านสงแวด ิ� ล้อมื**

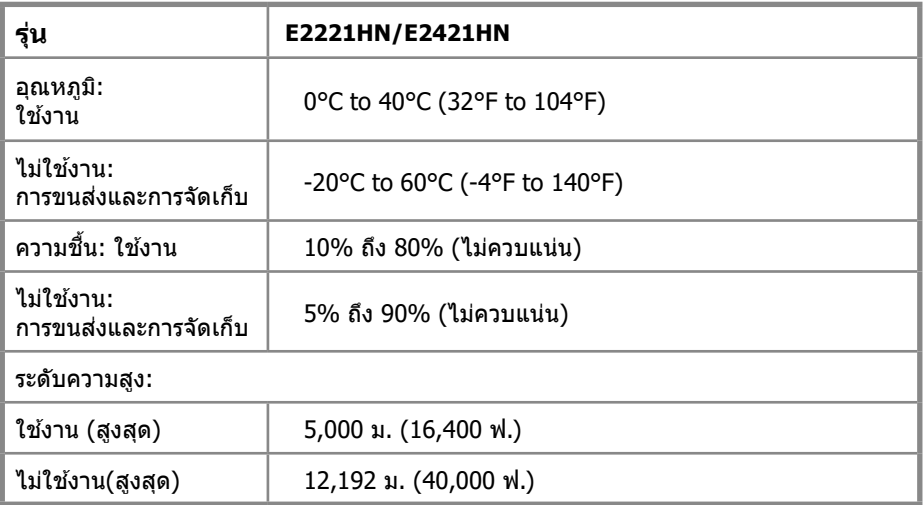

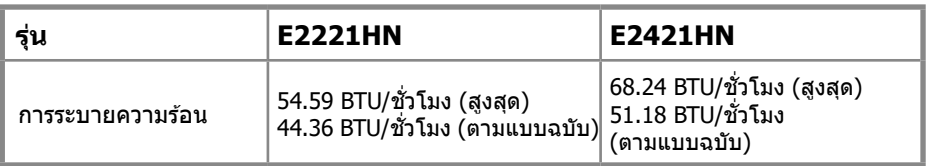

# <span id="page-15-0"></span>**ฟัังกช้์ นการเ ั สยบและใช้ ่ ไ้ดที่้ ันที่่**

ุ คณสามารถติดตั้งจอภาพในระบบที่เป็นฟังก์ชันการเสียบและใช้ได้ทันที จอภาพจะจัดเตรียมระบบคอม ี พิวเตอร์โดยอัตโนมัติด้วยข้อมล โลโก้การแสดง (EDID) โดยใช้โปรโตคอล โช่ข้อมลการแสดง(DDC) ้ เพื่อให้ระบบสามารถกำหนดค่าตัวเองและปรับการตั้งค่าจอภาพให้เหมาะสมที่สด การติดตั้งจอภาพส่ว ื่นใหญ่เป็นไปโดยอัตโนมัติคณสามารถเลือกการตั้งค่าที่แตกต่างได้หากต้องการ สำหรับข้อมลเพิ่มเติม เกี่ยวกับการเปลี่ยนการตั้งค่าจอภาพ ดการใช้งานจอภาพของคณุ .

#### **นโยบายคู่่ณภัาพิและพิิกเซลของจอภัาพิ LCD**

ู้ในระหว่างกระบวนการผลิตจอภาพ LCD เป็นเรื่องปกติที่จะมีการแก้ไขพิกเซลอย่างน้อยหนึ่งพิก ี่ เซลในสถานะไม่เปลี่ยนแปลงซึ่งมองเห็นได้ยากและไม่ส่งผลกระทบต่อคุณภาพการแสดงผลห รีอการใช้งาน สำหรับข้อมูลเพิ่มเติมเกี่ยวกับนโยบายคุณภาพและพิกเซลของจอภาพของเดลล่ ดูเว็บไซต์สนับสนุนของ Dell ที่ www.dell.com/support/monitors.

# **แนวที่างการบารำ ง่ ร ักษัา**

#### **ที่าคู่ำ วามืสะอาดจอภัาพิของคู่่ณ**

 $\bigwedge$ ุ คำเตือน: ก่อนที่จะทำความสะอาดจอภาพให้ถอดปลั๊กสายไฟจอภาพออกจากเต้าเสียบ **ไฟัฟั้ า**

 $\bigwedge$ ระวัง: อ่านและตาม<u>คำแนะนำด้านความปลอดภัย</u> ก่อนที่จะทำความสะอาดจอภาพ

สำหรับแนวทางปฏิบัติที่ดีที่สุดให้ทำตามคำแนะนำในรายการด้านล่างขณะแกะกล่องทำความส ะอาดหรือจัดการจอภาพของคุณ:

- ในการทำความสะอาดหน้าจอให้ใช้ผ้าสะอาดนุ่มชบน้ำหมาด ๆ ถ้าเป็นไปได*้*ให้ใช้กระดาษท ำความสะอาดหน้าจอแบบพิเศษหรือสารละลายที่เหมาะสมกับการเคลือบป้องกันไฟฟ้าสถิตย์ ื่อย่าใช้เบนชินทินเนอร์แอมโมเนียน้ำยาทำความสะอาดที่มีถูทธิ์กัดกร่อนหรืออากาศอัด.
- ใช้ผ้าชุบน้ำหมาด ๆ เพื่อทำความสะอาดจอภาพ หลีกเลี่ยงการใช้ผงซักฟอกทกชนิดเนื่องจาก ี ผงซักฟอกบางชนิดทิ้งฟิล์มสีขาวข่นบนหน้าจอ.
- หากคุณสังเกตเห็นผงสีขาวเมื่อคุณแกะมอนิเตอร์ออกจากบรรจภัณฑ์ให้เช็ดออกด*ั*วยผ*้*า.
- ใช้งานจอภาพด*้*วยความระมัดระวังเนื่องจากจอภาพสีดำอาจมีรอยขีดข่วน.
- เพื่อช่วยรักษาคุณภาพของภาพที่ดีที่สุดบนจอภาพของคุณให้ใช*้*โปรแกรมรักษาหน้าจอที่เปลี่ ียนแปลงแบบไดนามิกและปิดจอภาพของคุณเมื่อไม่ได้ใช้งาน.

# <span id="page-16-0"></span>การตั้งค่าจอภาพ

# ้เที่อบต่อขาตั้ง

้ ผมายเหตุ: ขาตั้งไม่ได้ต่ออยู่เมื่อส่งมอบจอภาพจากโรงงาน

ี่ ⁄ี หมายเหต: ขั้นตอนต่อไปนี้ใช้กับขาตั้งที่จัดส่งมาพร้อมกับจอภาพของคณ

ต่อขาตั้งบอบิเตอร์ F2221HN

- 1. ประกอบขาตั้งบนฐาน.
	- a. วางขาตั้งให้อยู่บนฐานอย่างมั่นคง. b. สไลด์ขาตั้งมอ๎นิเตอร์ให้ตามทิศทางอย่างถูกต้องบนฐาน จนกระทั่งขายึดเข้าที่.

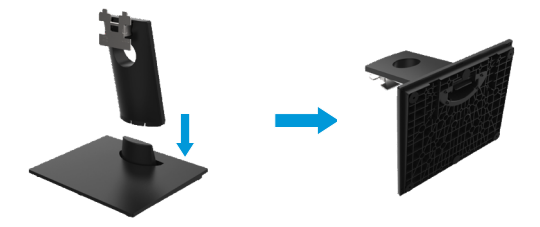

- 2. ประกอบขาตั้งให้เข้ากับมอนิเตอร์.
	- ือ. วางมอนิเตอร์บนผืนผ้าหรือพรมอ่อนที่อย่ใกล้ขอบโต๊ะ
	- b. สอบเทียบส่วนประกอบของขาตั้งเข้าร่อง**มอนิเ**ตอร์
	- c. เสียบมอนิเตอร์ให้เข้าร่องจนล็อกเข้าที่
	- d. ประกอบฝาครอบ VFSA

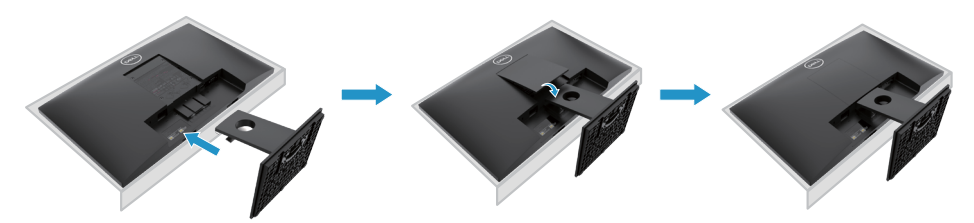

# <span id="page-17-0"></span>การตั้งค่าจอภาพ

# เชื่อมต่อขาตั้ง

้ ผมายเหตุ: ขาตั้งไม่ได้ต่ออยู่เมื่อส่งมอบจอภาพจากโรงงาน

ี่ ⁄ี หมายเหต: ขั้นตอนต่อไปนี้ใช้กับขาตั้งที่จัดส่งมาพร้อมกับจอภาพของคณ

ต่อขาตั้งบอบิเตอร์ F2421HN

1. ประกอบขาตั้งบนฐาน.

a. วางขาตั้งให้อยู่บนฐานอย่างมั่นคง. b. สไลด์ขาตั้งมอ๎นิเตอร์ให้ตามทิศทางอย่างถูกต้องบนฐาน จนกระทั่งขายึดเข้าที่.

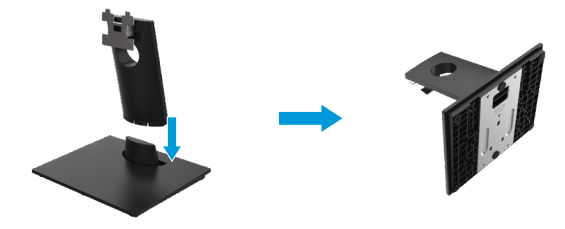

- 2. ประกอบขาตั้งให้เข้ากับมอนิเตอร์.
	- ื่อ. วางมอนิเตอร์บนผืนผ้าหรือพรมอ่อนที่อย่ใกล*้*ขอบโต๊ะ
	- b. สอบเทียบส่วนประกอบของขาตั้งเข้าร่อง**มอนิเ**ตอร์
	- c. เสียบมอนิเตอร์ให้เข้าร่องจนล็อกเข้าที่
	- d. ประกอบฝาครอบ VFSA

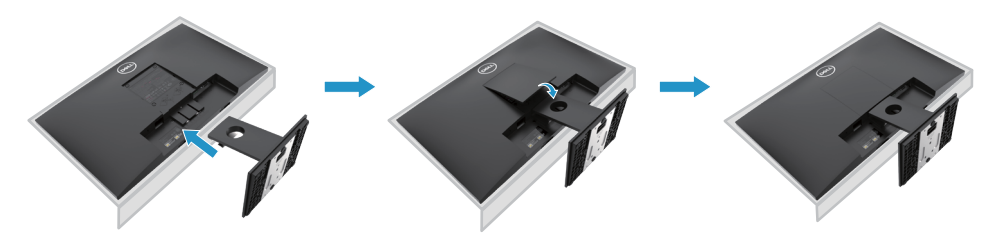

# <span id="page-18-0"></span>**เช้อื� มืตอจอ � ภัาพิของคู่ณ่**

 $\bigwedge$  คำเตือน: ก่อนที่คณจะเริ่มกระบวนการใด ๆ ในส่วนนี้ให้คำแนะนำด้านความปลอดภัย.

**หมืายเหต: อ่ ยาเ� ช้อื� มืตอสายเ � คู่เบิลที่ั�งหมืดกับคู่อมืพิิวเตอร์ในเวลาเดยว่ กัน ขอแนะนาำ ให้ก ำาหนดเสน้ ที่างสายเคู่เบิลผาน� ช้อง� จัดการสายเคู่เบิลกอนที่่ � คู่่ �ณจะเช้อื� มืตอเ � ข้ากับจอภัาพิ**

 $\mathbb{Z}$  หมายเหตุ:มอนิเตอร์เดลล์ออกแบบเพื่อให้ทำงานกับเคเบิลกล่องสายป้อนเข้าเดลล์ไม่รัปร **ะกันคู่ณ่ ภัาพิว่ด่โอและประสที่ธิ์ิ ภัิ าพิเมื�อใช้ ื สายเ ้ คู่เบิลที่่�ไมืใ� ช้ย� ห่� ้อเดลล์**

่ ในการเชื่อมต่อจอภาพของคุณกับคอมพิวเตอร์:

- $1$ . ปิดคอมพิวเตอร์ของคณและถอดสายไฟออก.
- 2. เชื่อมต่อสายเคเบิล DP หรือ HDMI หรือ VGA จากจอภาพของคุณไปยังคอมพิวเตอร์

# **เช้อื� มืตอสายเ � คู่เบิล HDMI/VGA**

# **E2221HN/E2421HN**

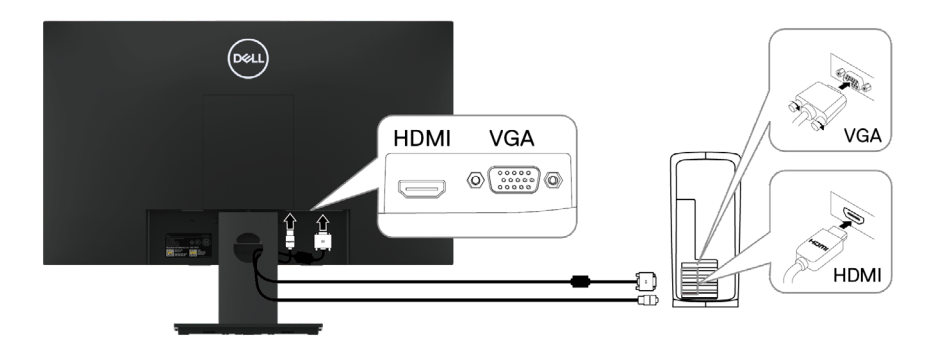

# **การจัดระเบยบสายเ ่ คู่เบิล**

่ ใช้ช่องจัดการสายเคเบิลเพื่อกำหนดเส้นทางสายเคเบิลที่เชื่อมต่อกับจอภาพของคุณ.

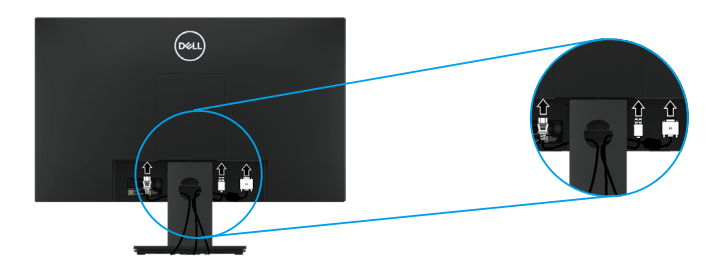

# กลดขาตั้งลลก

້∕∕ หมายเหตุ: เพื่อป้องกันไม่เกิดรอยขีดข่วนเมื่อถอดขาตั้ง จึงต้องยืนยันว่าได้วางมอนิเ<br>ํ ตอร์บนผิวพื้นที่สะอาด.

ี้ //<br>พมายเหตุ: ขั้นตอนต่อไปนี้เหมาะสมสำหรับขาตั้งที่จัดส่งพร้อมขาตั้งของคุณ

Standı çıkarmak için:

#### F2221HN

 $\mathbf 1$ . a. วางมอนิเตอร์บนผืนผ้าตามโต๊ะ. b. ถอดฝาครอบVESAเพื่อปล่อยปุ่มกด.

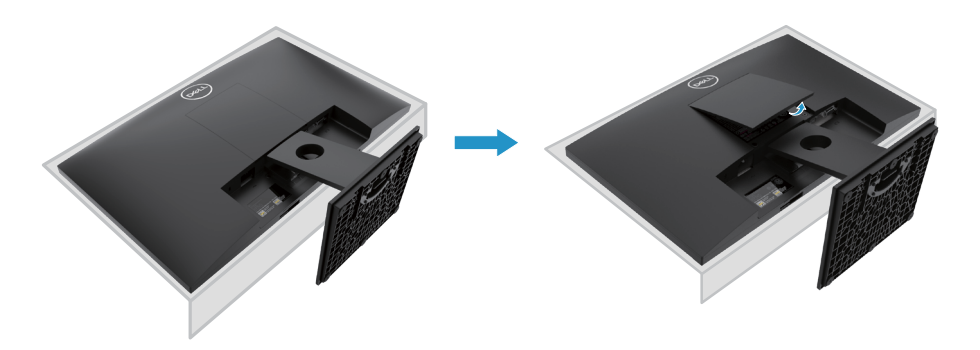

- 2. a. ใช้ไขควงาวและบางเพื่อดันสลักปลดล็อคที่อย่ในรเหนือขาตั้ง.
	- b. เมื่อปลดปล่อยสลักแล้ว ถอดรานออกจากมอนิเตอร์.
	- c. กดแท็ปปลดปล่อยรวดเร็วที่อย่ด้านล่างของราน เพื่อแยกรานออกจากตัวยกขาตั้ง.

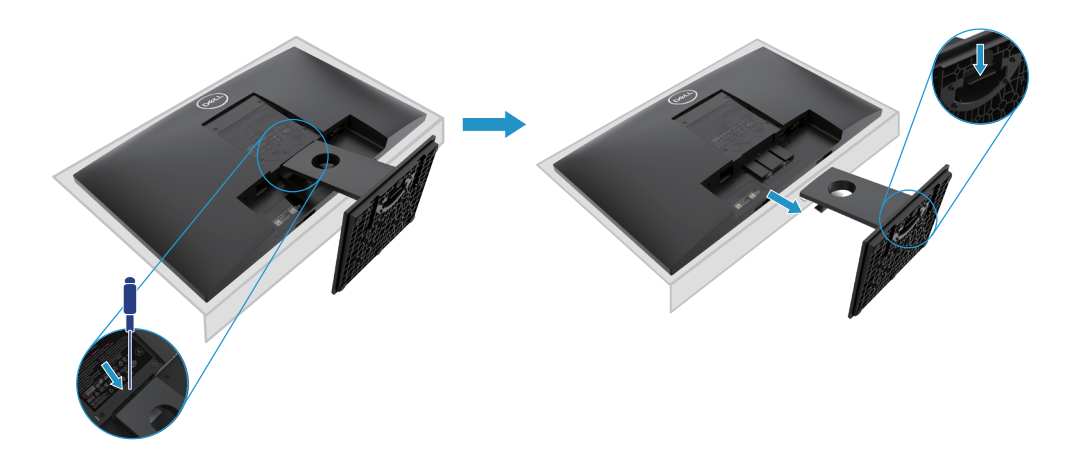

# ถอดขาตั้งออก

ี∕∕∕ หมายเหตุ: ขั้นตอนต่อไปนี้เหมาะสมสำหรับขาตั้งที่จัดส่งพร้อมขาตั้งของคุณ.

้กลดขาตั้งลลก'

#### F2421HN

- $\mathbf 1$ . a. วางมอนิเตอร์บนผืนผ้าตามโต๊ะ.
	- b. ถอดฝาครอบVESAเพื่อปล่อยปุ่มกด.

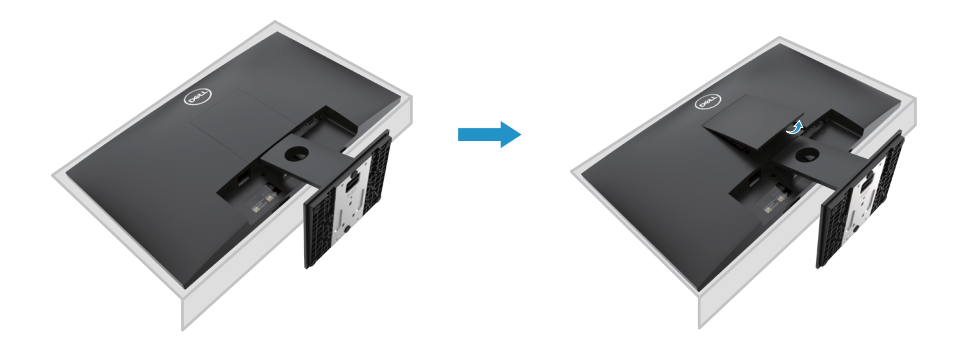

- 2. a. ใช้ไขควงาวและบางเพื่อดันสลักปลดล็อคที่อยู่ในรูเหนือขาตั้ง.
	- b. เมื่อปลดปล่อยสลักแล้ว ถอดฐานออกจากมอนิเตอร์.
	- c. กดแท็ปปลดปล่อยรวดเร็วที่อยู่ด้านล่างของฐาน เพื่อแยกฐานออกจากตัวยกขาตั้ง.

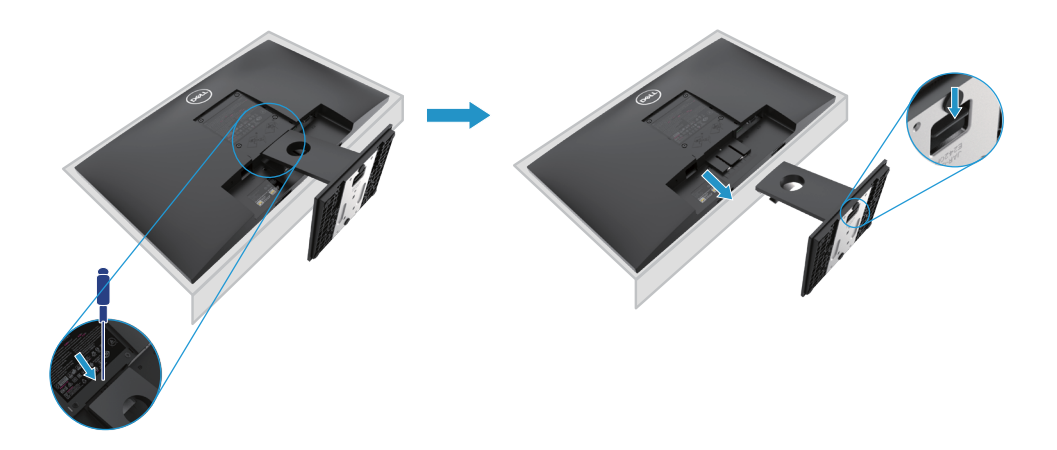

# **การย้ดติดผนัง (เลือกได้)**

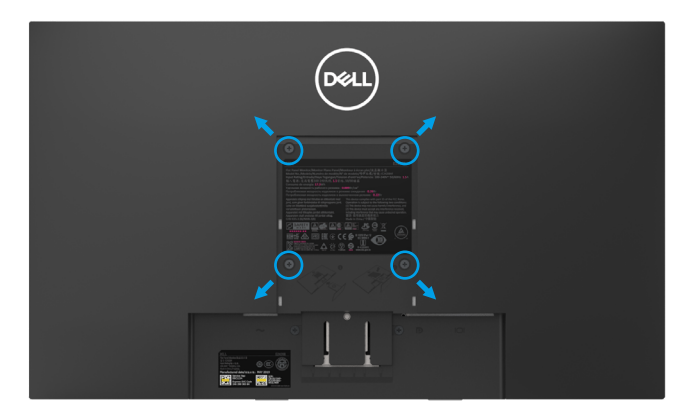

(ขนาดสกรู: M4 x 10 mm) อ้างอิงจากคู่มือที่จัดส่งพร้อมชิ้นส่วนยึดฐาน

- 1. วางมอนิเตอร์ผลผืนผ้าหรือพรมที่อ่อนที่อยู่บนโต๊ะ.
- **2.** ถอดขาตั้งออก.
- **3.** ใช้ไขควงเพื่อถอดสกรูสี่ชิ้นที่ใช้ยึดฝาพลาสติกออก.
- **4.** ประกอบตัวยึดติดผนังให้เข้ากับ LCD.
- **5.** ยึดติด LCD บนผนังตามคู่มือที่จัดส่งพร้อมอุปกรณ์ยึดติด.

หมายเหตุ: สำหรับ ให้ใช้ขายึดติดผนังรุ่น UL หรือ CSA หรือ GS ที่มีนำหนัก/โหลดตำสุดที E2221HN ใช้ขนาด 10.80 kg (23.80 lb) สำหรับ E2421HN ใช้ 13.00 kg (28.66 lb)

# <span id="page-22-0"></span> **การใช้งานจอ ้ ภัาพิของคู่่ณ**

# **การเปิดมือนิเตอร์**

กดป็ุ่มเพื�อเป็ิดจอภาพ.

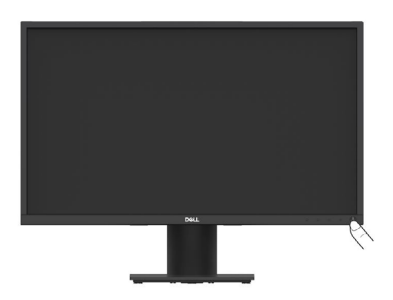

# **การใช้การ ้ คู่วบคู่่มืแผงด้านหน้า**

่ ใช้ป่มควบคมที่ขอบด้านล่างของจอภาพเพื่อปรับภาพที่แสดง.

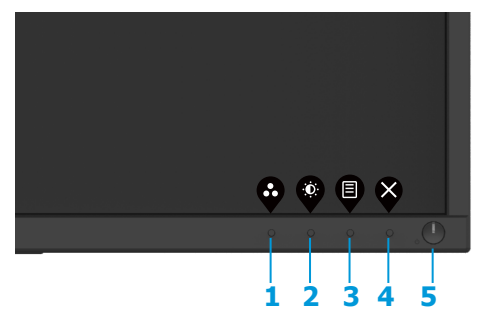

รายละเอียดปุ่มควบคุมเห็นตารางดังต่อไปนี้:

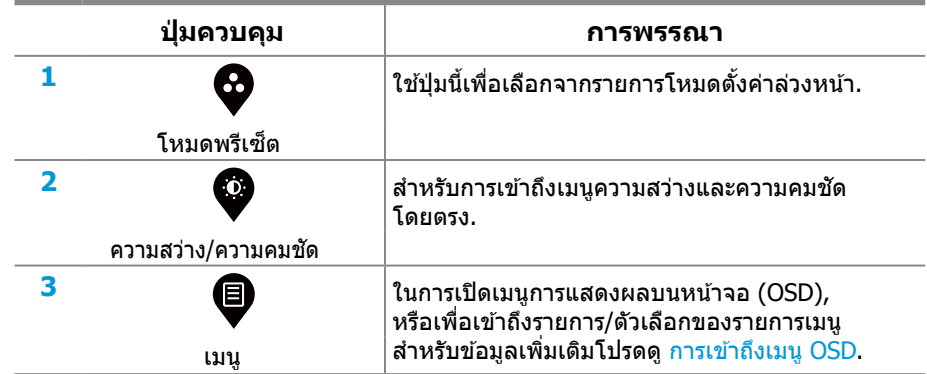

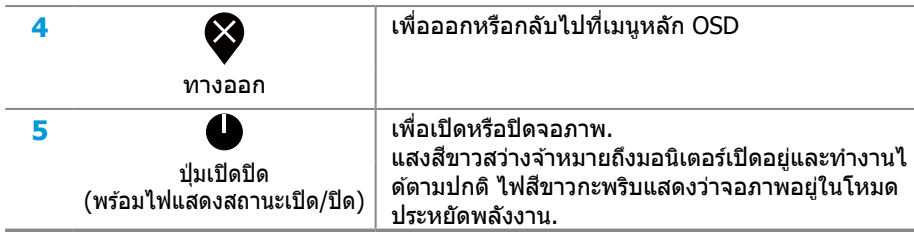

### **OSD การคู่วบคู่่มื**

์ใช้ปุ่มที่ขอบด้านล่างของจอภาพเพื่อปรับการตั้งค่าภาพ.<br>-

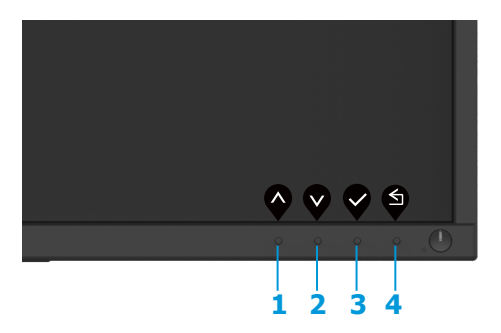

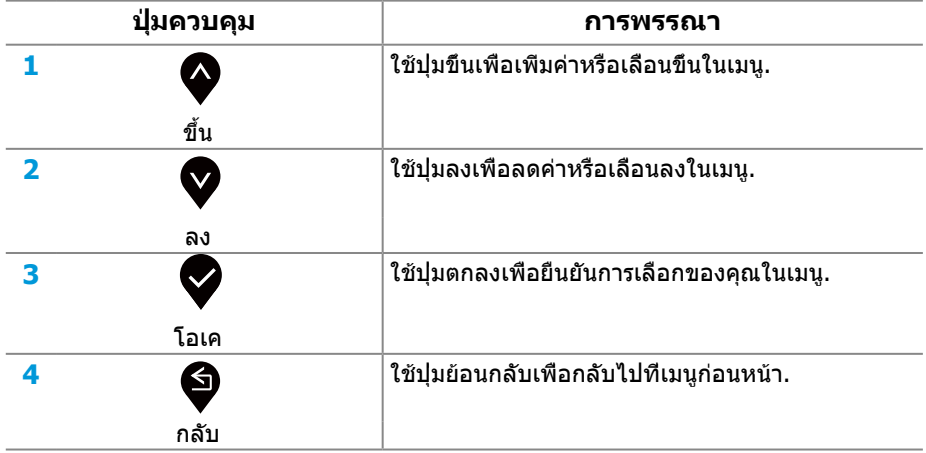

# <span id="page-24-0"></span>**การใช้เ ้มืนการแสดงผลบนห ่ น้าจอ (OSD)**

#### **การเข้าถงเ ้ มืน OSD ่**

 $\mathbb{Z}$  หมายเหตุ:การเปลี่ยนแปลงใด ๆ ที่คุณทำจะถูกบันทึกโดยอัตโนมัติเมื่อคุณย้ายไปที่เม **น่อื�นออกจากเมืน OSD ห ่ รือรอให้เมืน OSD ่ ปิดโดยอัตโนมืตั ิ**

1. กด ป็ุ่มเพื�อแสดงเมนูหลัก OSD

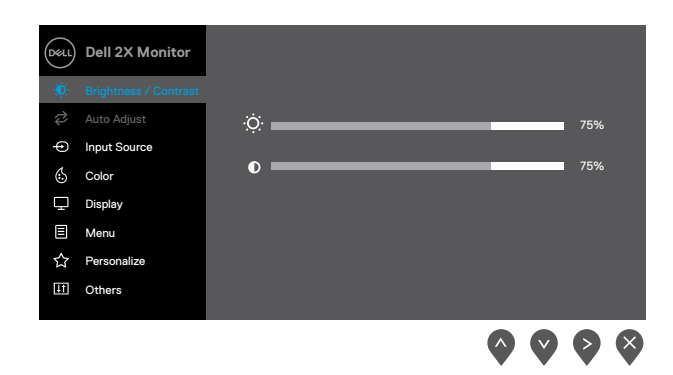

- **2.** กด ❤้และ ู❤้เพื่อเลื่อนไปมาระหว่างตัวเลือกการตั้งค่า เมื่อคุณย้ายจากไอคอนหนึ่งไปยังอีกไ อคอนหนึ่งชื่อของตัวเลือกนั้นจะถูกเน้น.
- **3.** กด ��บุ่มหนึ่งครั้งเพื่อเปิดใช้งานตัวเลือกที่เน้นอยู่
- **4. กด ?และ ?เ**พื่อเลือกพารามิเตอร์ที่ต้องการ
- **5. กด �และ �และ �**ปุ่มตามตัวบ่งชี้บนเมนูเพื่อทำการเปลี่ยนแปลงของคุณ
- **6.** เลือก ♥ีปุ่มเพื่อกลับสู่เมนูหลัก

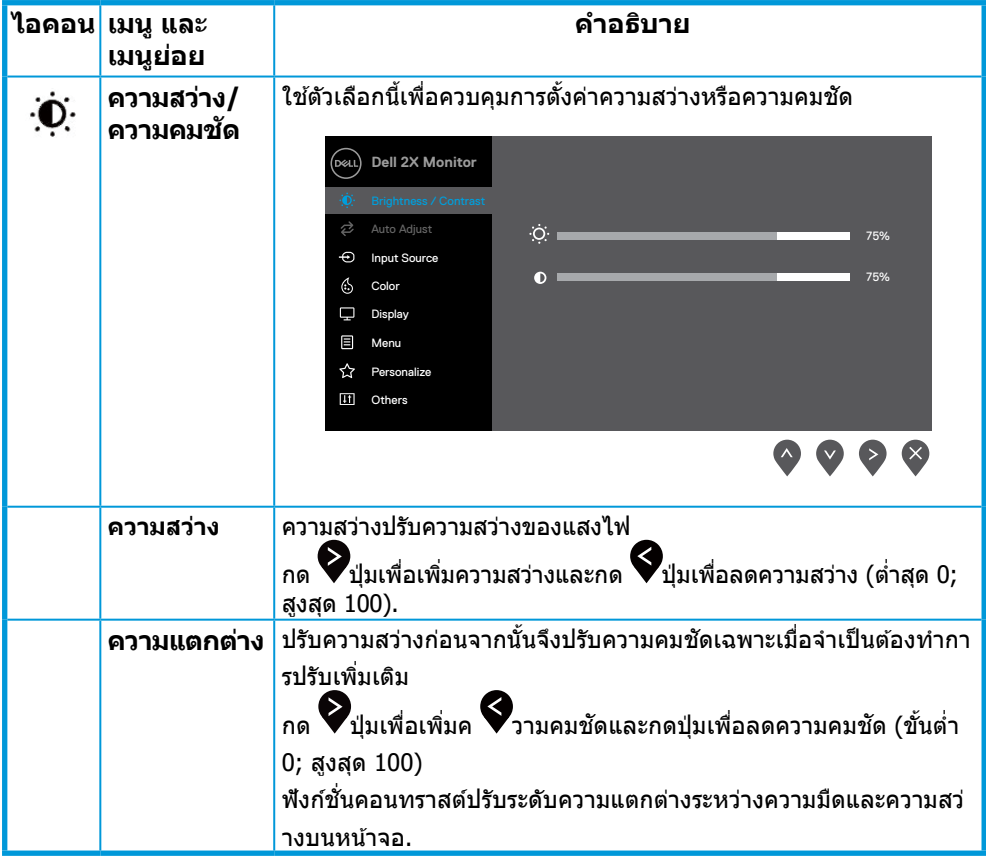

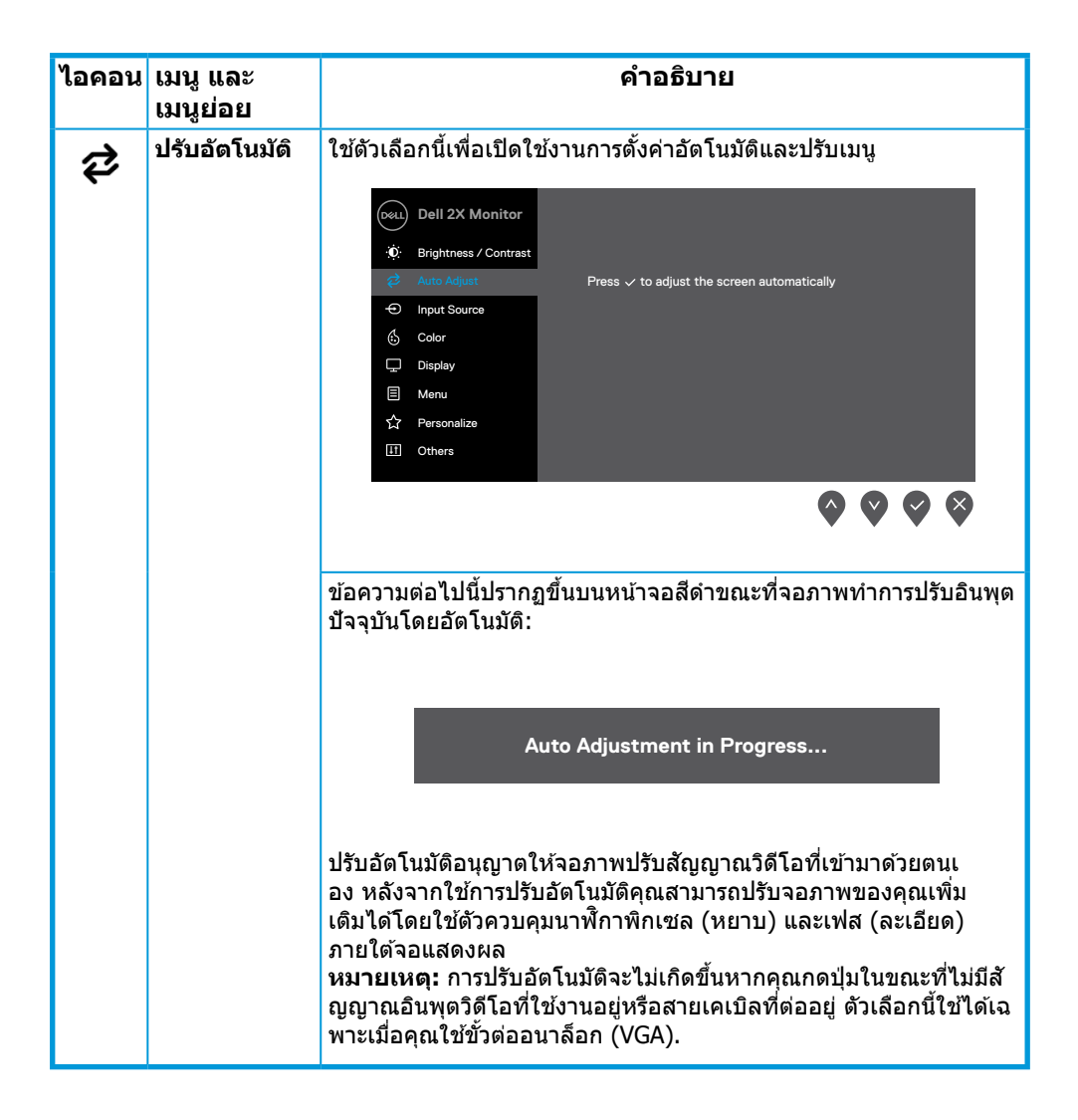

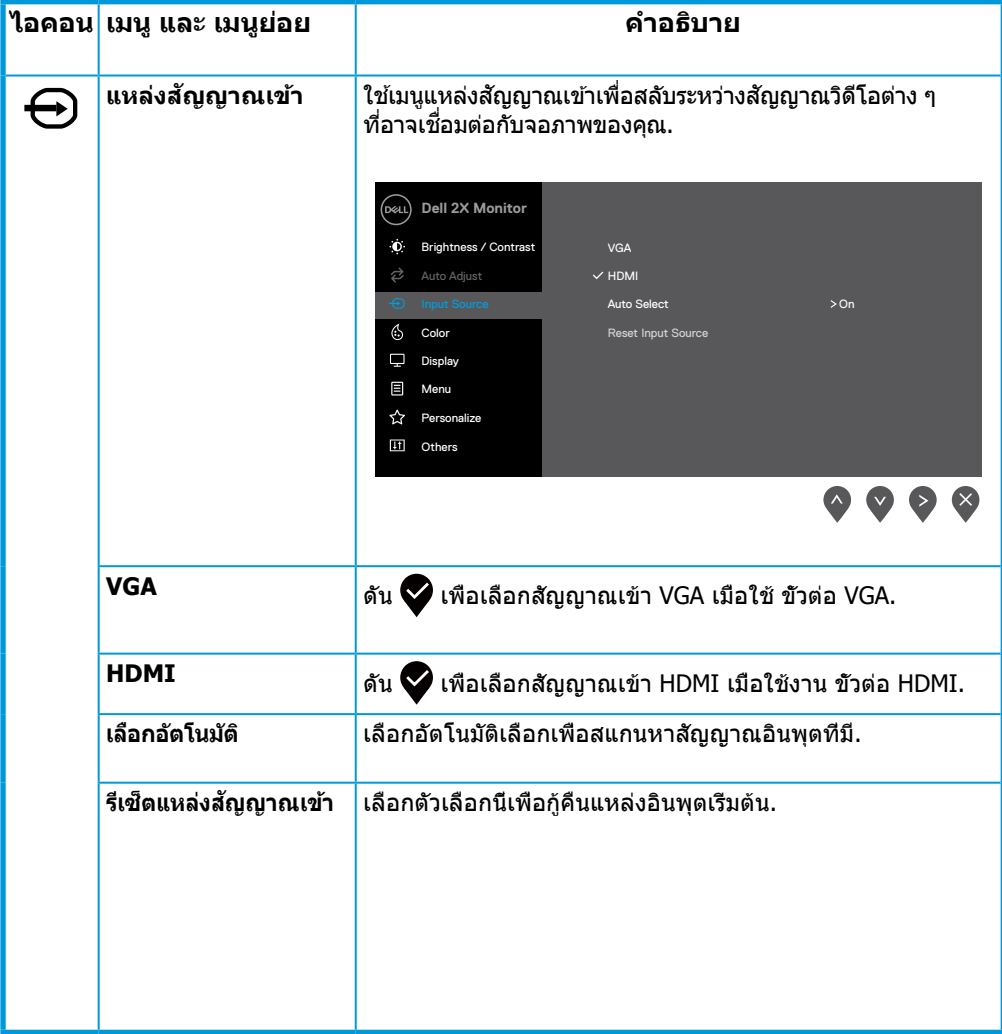

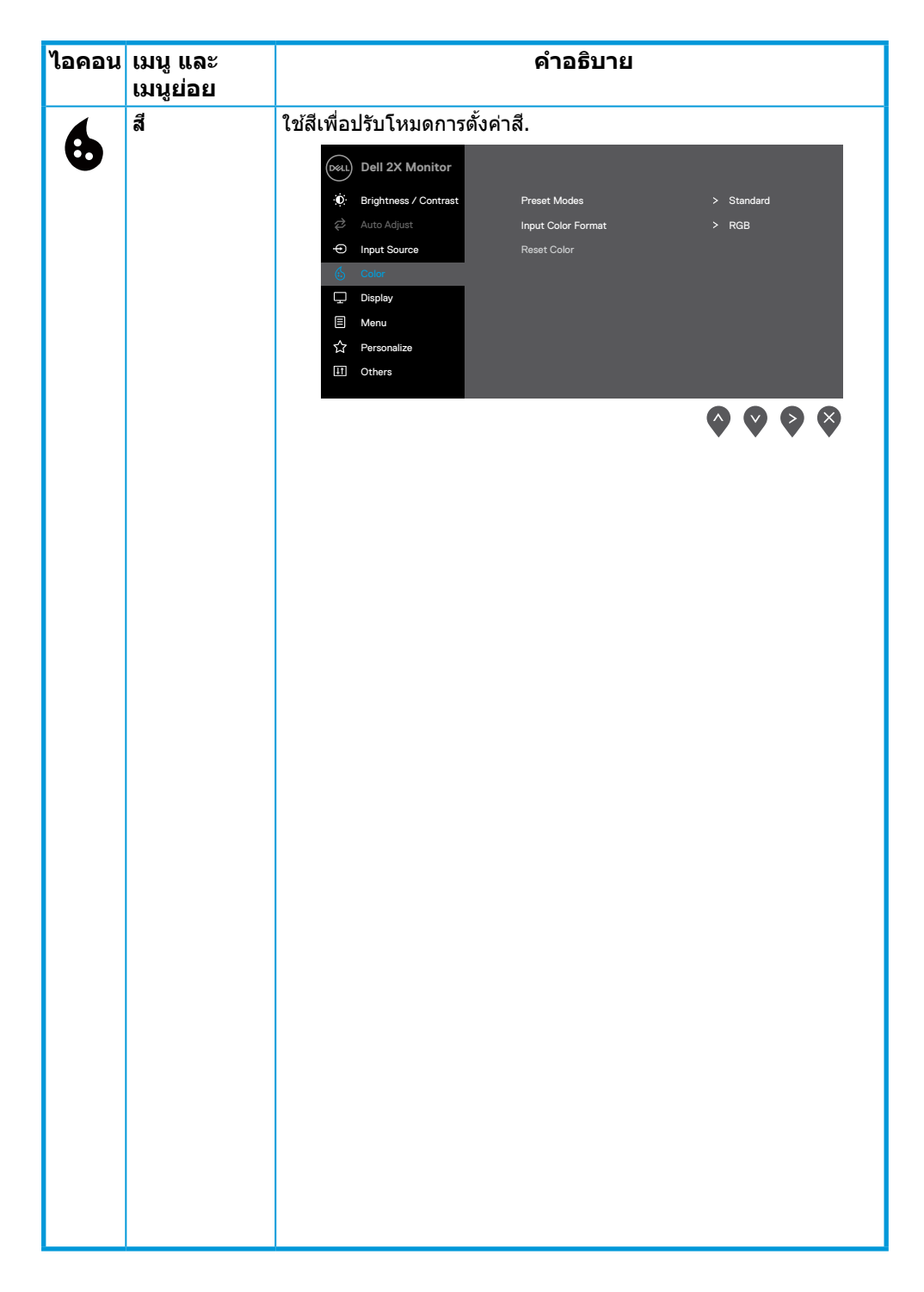

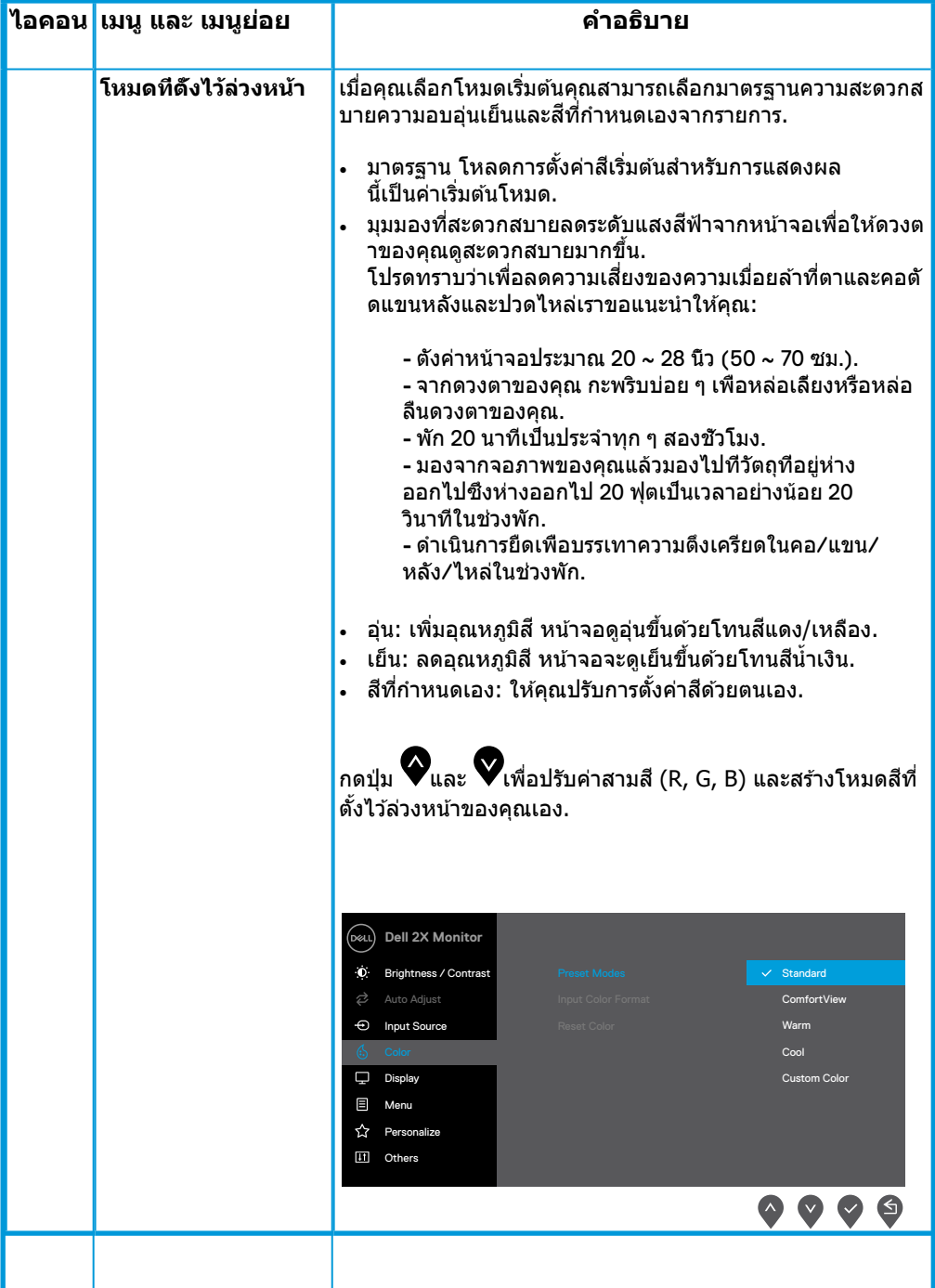

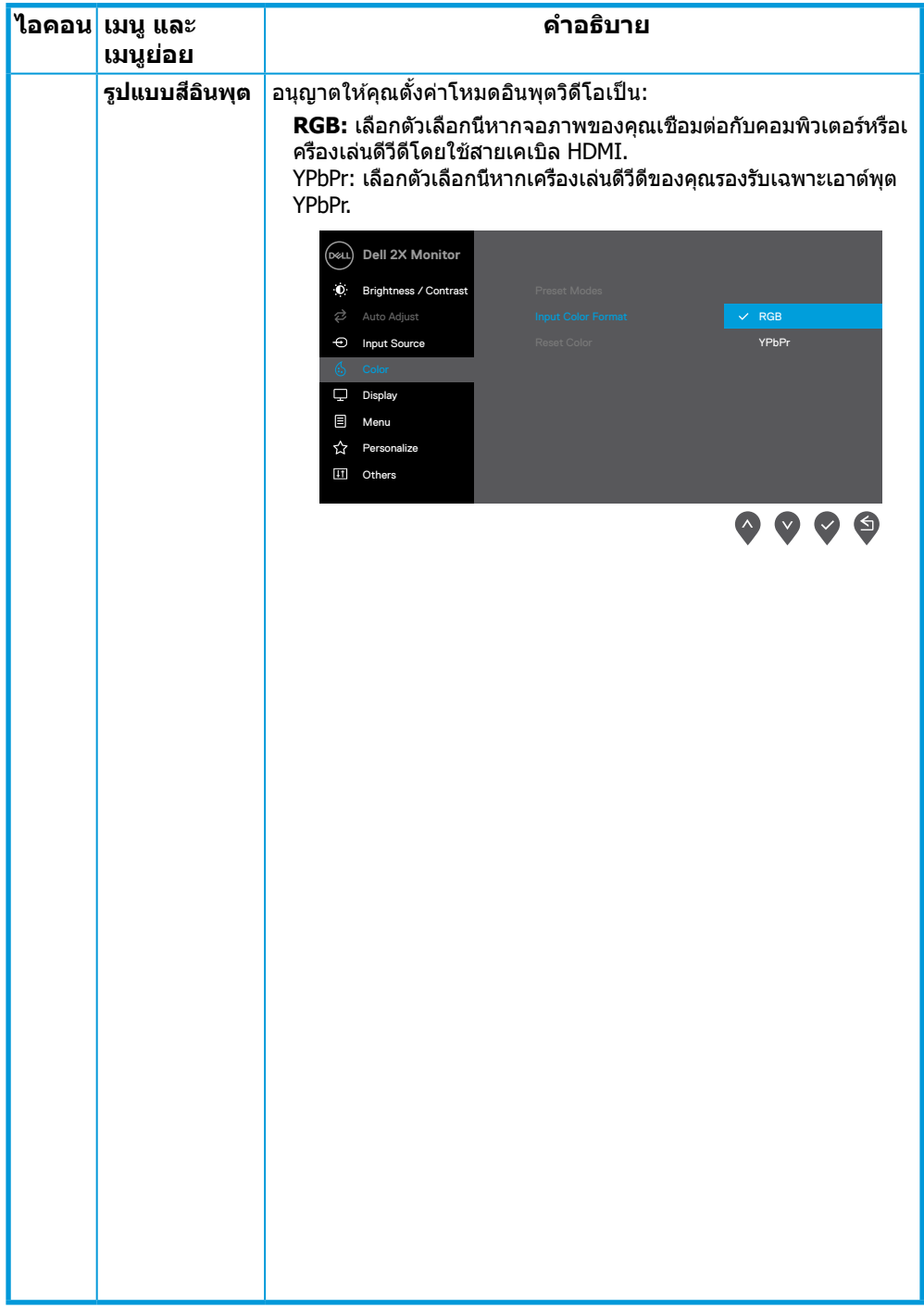

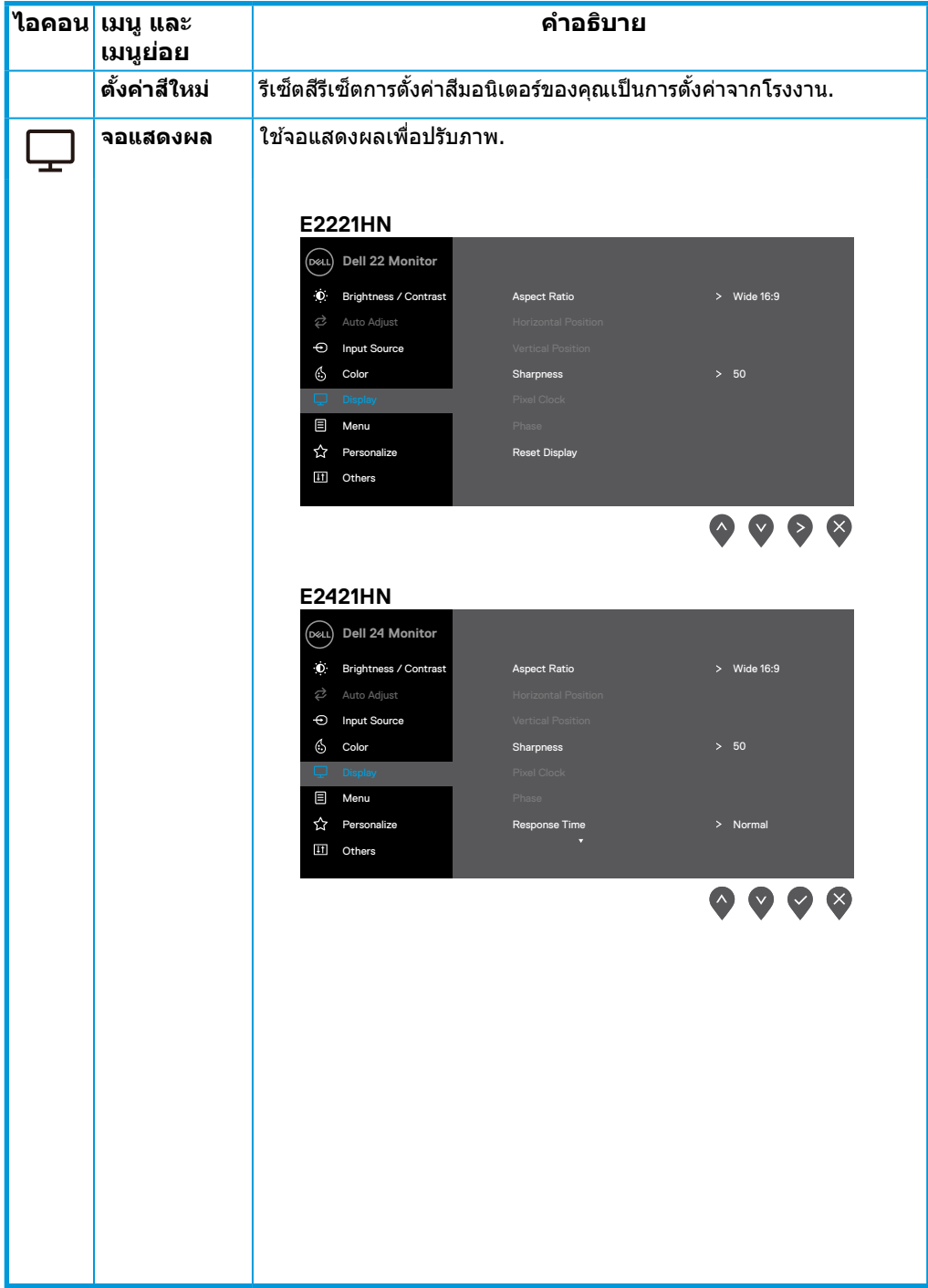

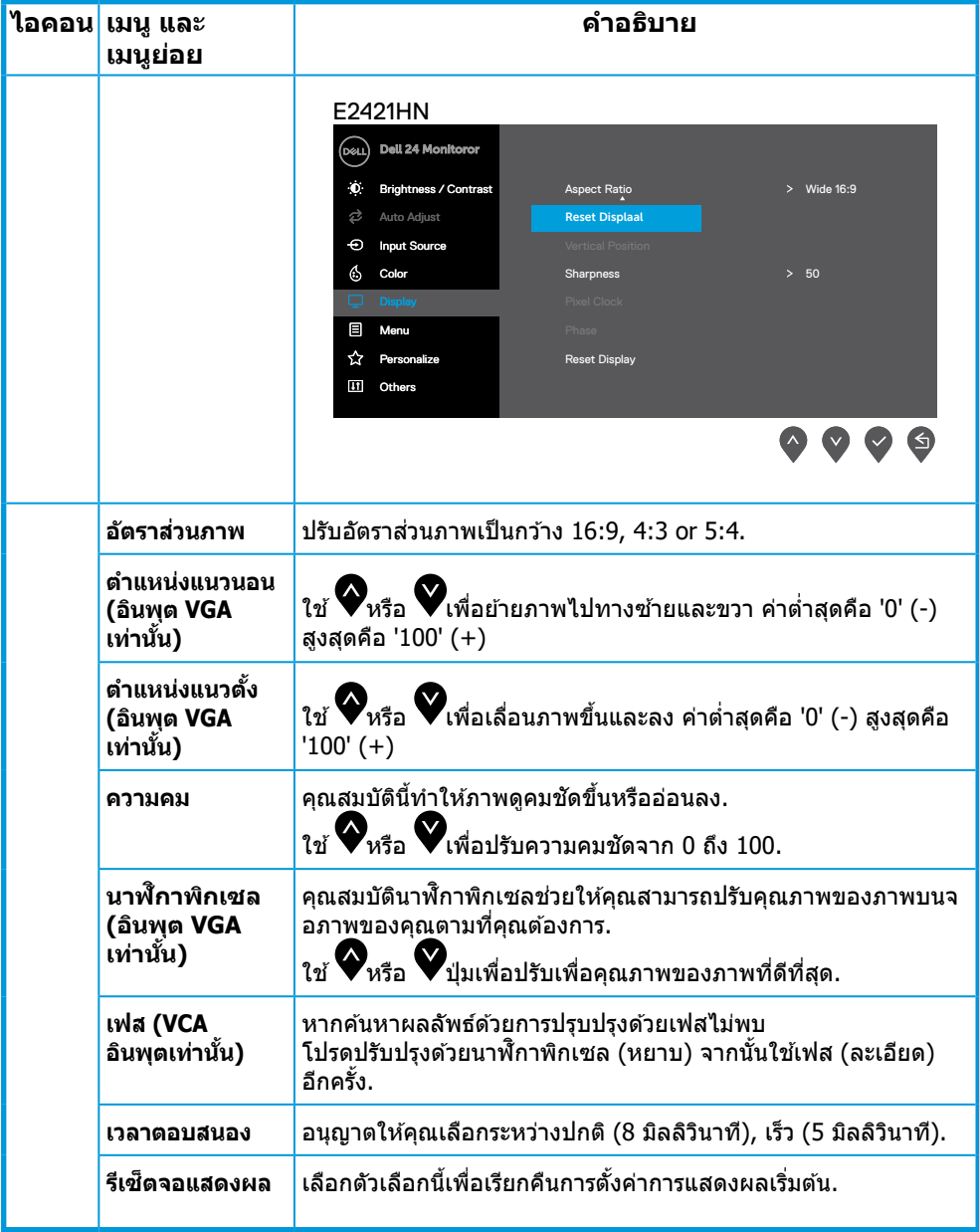

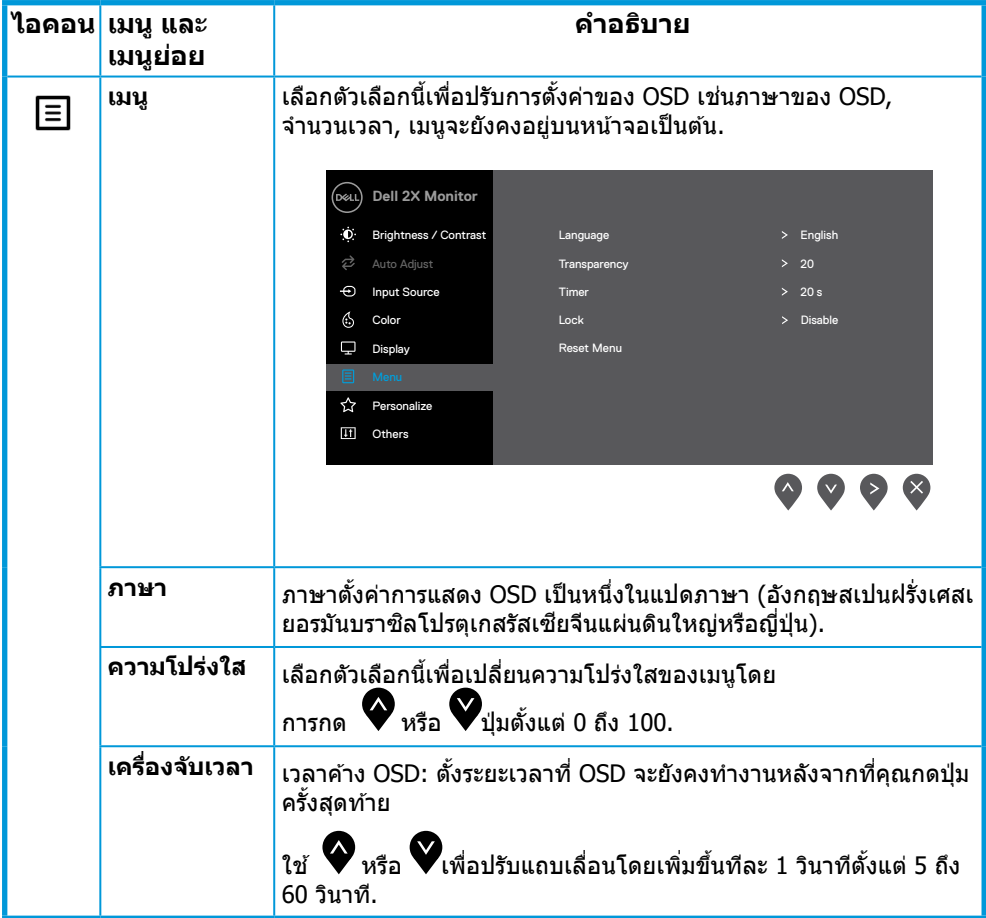

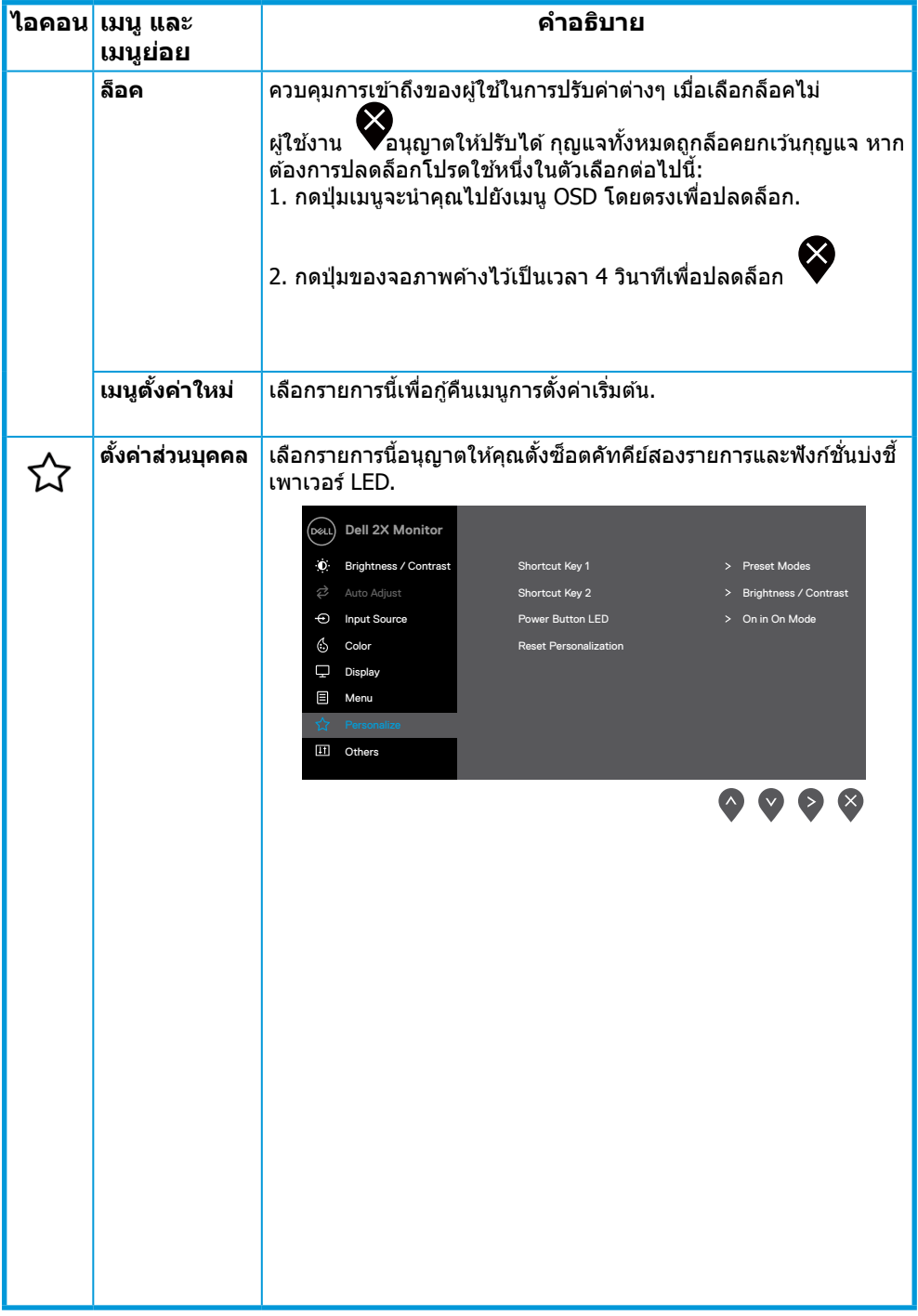

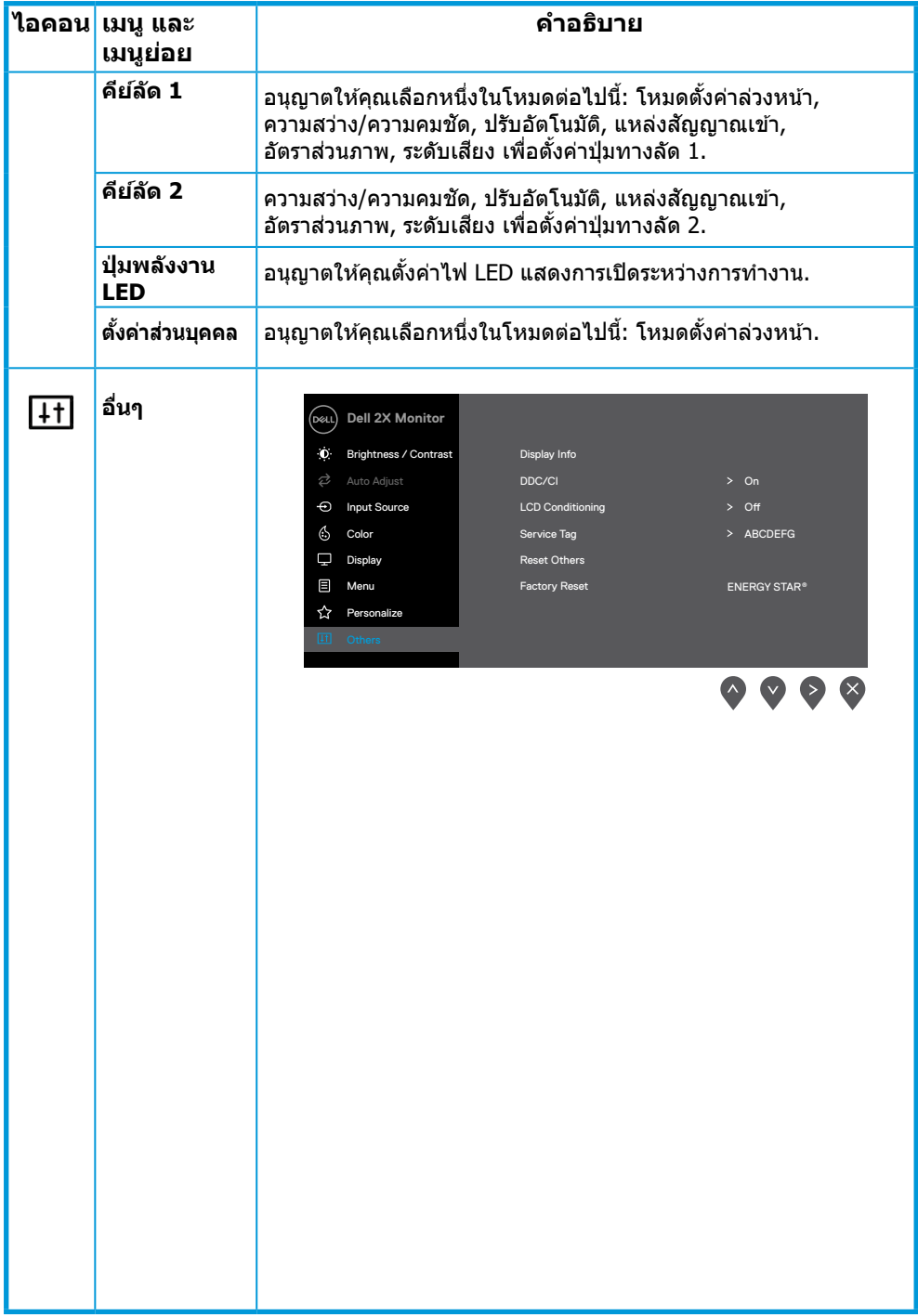

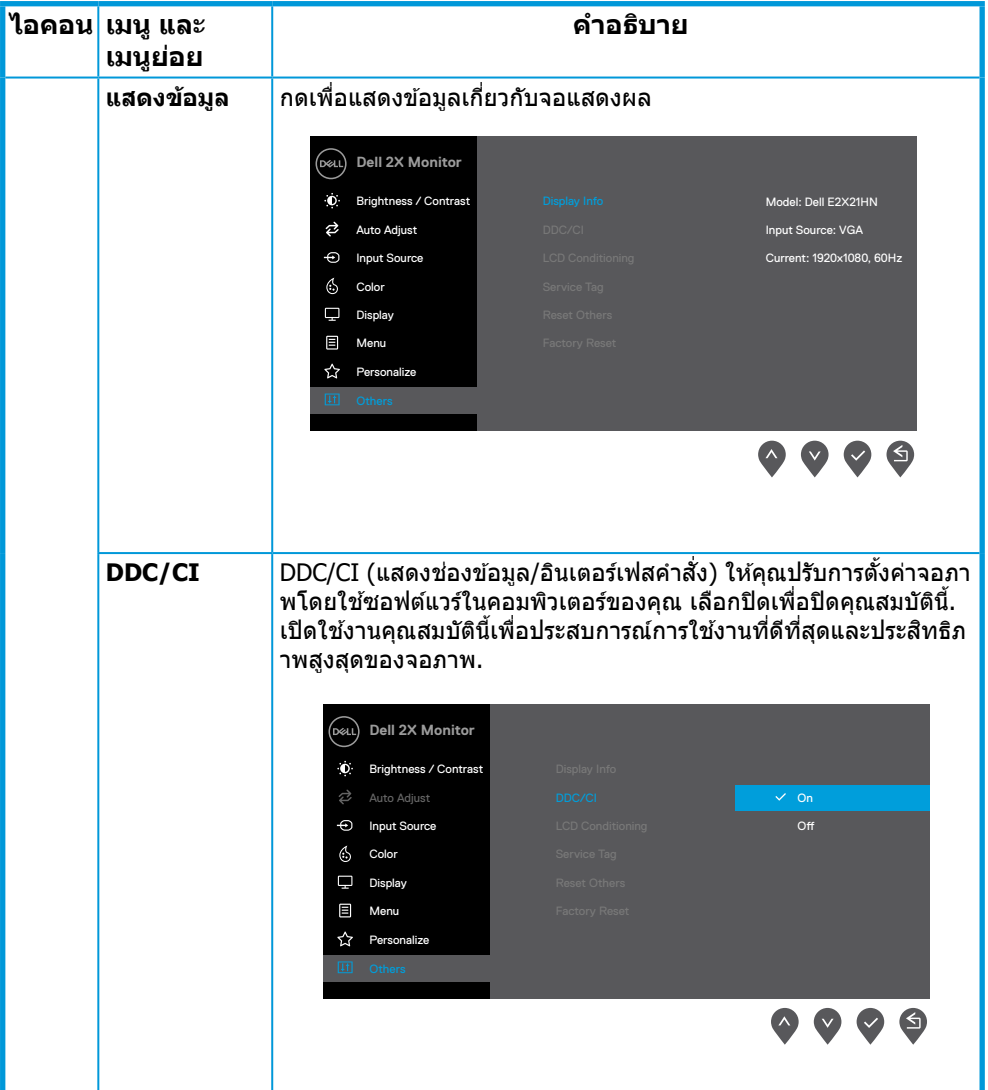

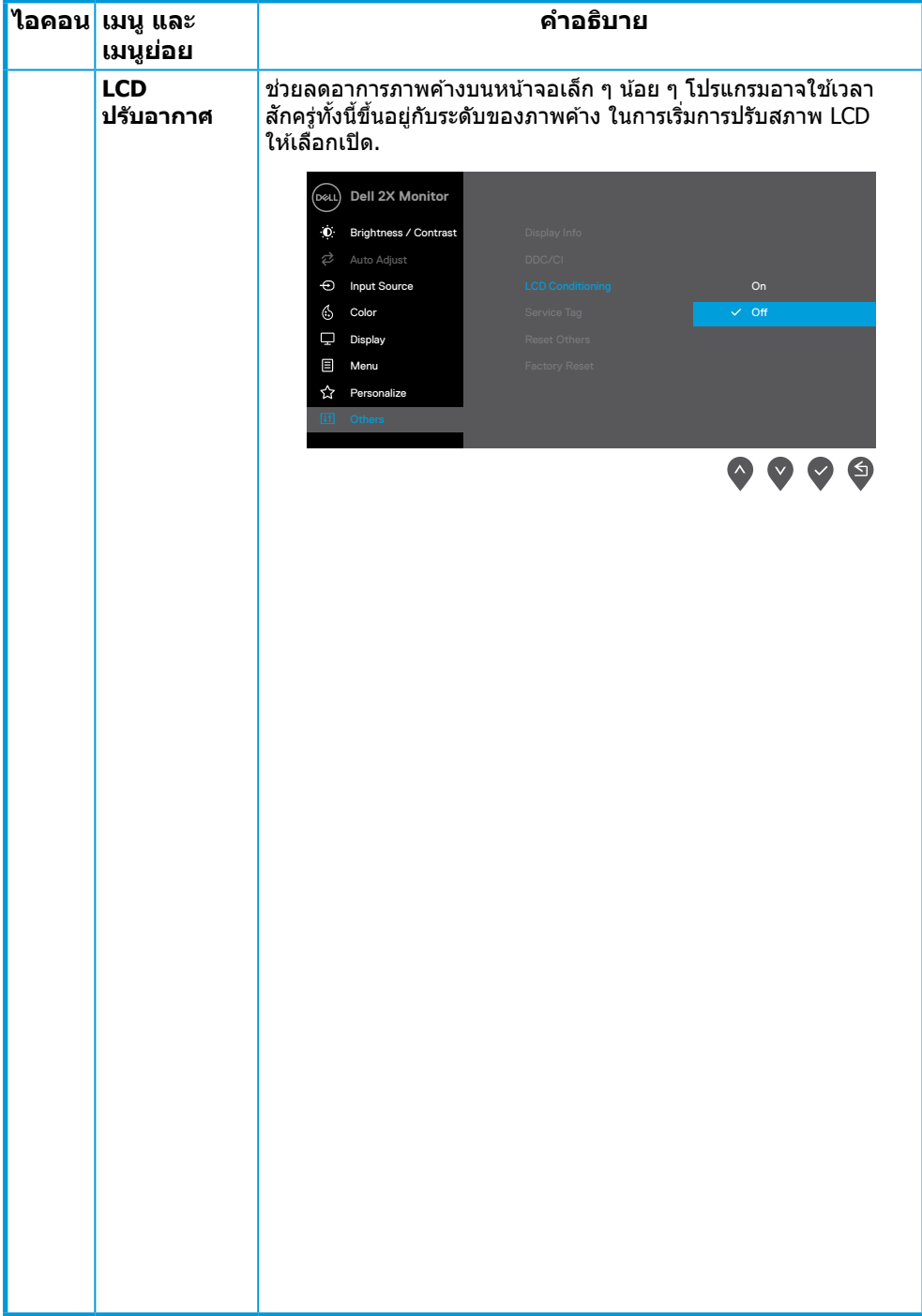

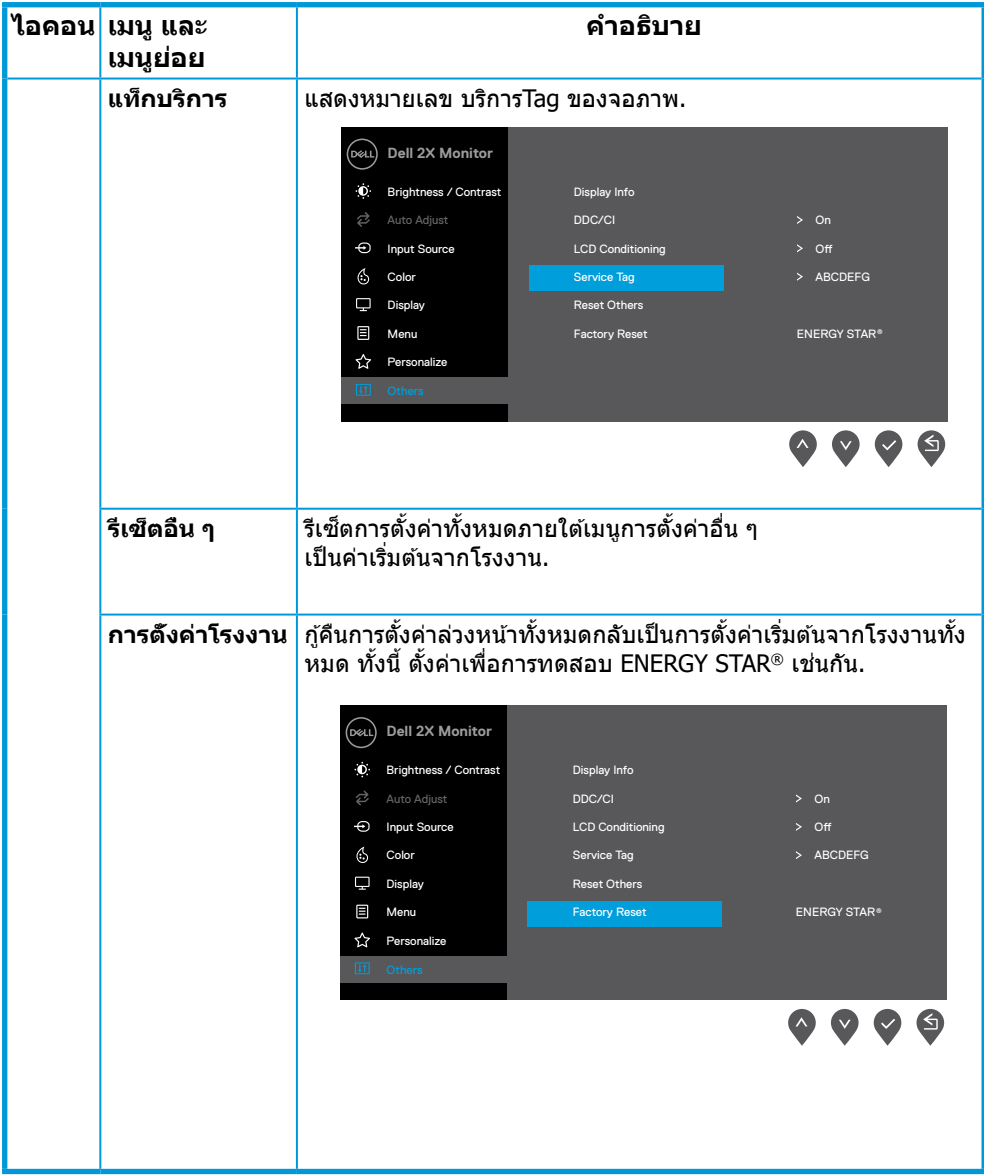

ึก่อนที่จะปิดใช้งานฟังก์ชั่น DDC/CI ข้อความต่อไปนี้จะปรากฏขึ้น.

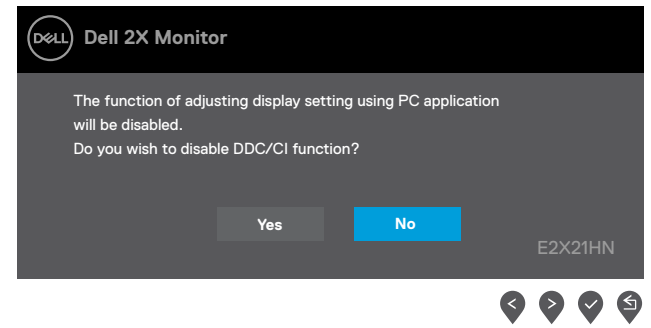

กล่องข้อความแจ้งเตือนการใช้พลังงานด้านล่างจะใช้กับฟังก์ชันความสว่างสำหรับครั้งแรกเมื่อผู้ใช้ปรับ ระดับความสว่างเหนือระดับเริ่มต้น.

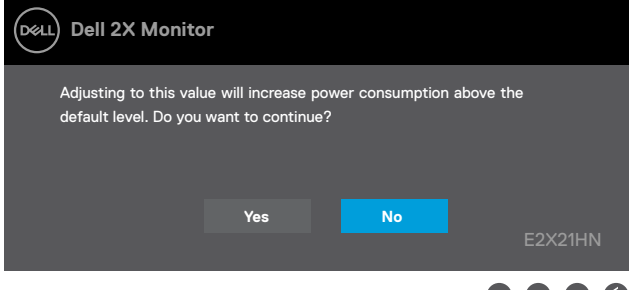

 $\bullet\bullet\bullet\bullet$ 

เมื่อจอภาพเข้าสู่โหมดประหยัดพลังงานข้อความต่อไปนี้จะปรากฏขึ้น **Standby Mode (โหมดประหยัดพลังงาน)** .

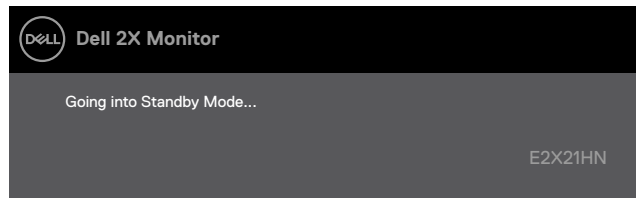

หากไม่ได้เชื่อมต่อสายเคเบิล VGA หรือ DP หรือ HDMI กล่องข้อความลอยดังที่ปรากฏด้านล่างจะปราก ฏขึ้น จอภาพจะเข้าสู่โหมดประหยัดพลังงานหลังจาก 4 นาทีหากปล่อยทิงไว้ที่สถานะนี **Standby Mode (โหมดประหยัดพลังงาน)** .

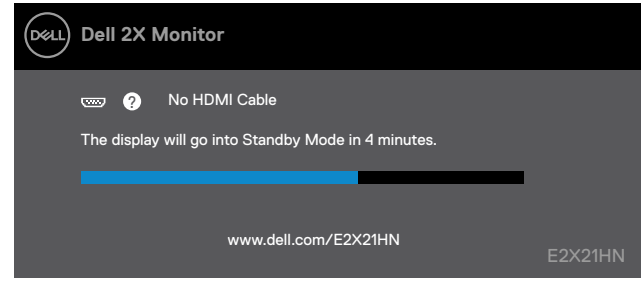

ิดการแก้ไขปัญหาการแก้ไขปัญหา.

# **การตัง�คู่าจอ � ภัาพิของคู่ณ่**

#### **E2221HN/E2421HN**

#### **การตัง�คู่า� คู่วามืละเอยดการแสดงผลเป็ น 1920 x 1080 ่**

ี เพื่อประสิทธิภาพที่ดีที่สุดให้ตั้งความละเอียดในการแสดงผลเป็น 1920 x 1080 พิกเซลโดยทำตาบขั้นต<sup>ุ</sup>อนต่อไปบี้<sup>:</sup>

#### **ใน Windows 7:**

- 1. คลิกขวาที่เดสก์ท็อปแล้วคลิกความละเอียดหน้าจอ.
- 2. คลิกเมนแบบเลื่อนลงของความละเอียดหน้าจอและเลือก 1920 x 1080.
- 3. คลิกโอเค.

#### **ใน Windows 8 หรือ Windows 8.1:**

- 1. เลือกไทล์เดสก์ท็อปเพื่อสลับไปที่เดสก์ท็อปแบบคลาสสิค
- ่ 2. คลิกขวาที่เดสก์ท็อปแล้วคลิกความละเอียดหน้าจอ.
- 3. คลิกเมนดร็อปดาวน์ของความละเอียดหน้าจอแล้วเลือก 1920 x 1080.
- 4. คลิกโอเค.

#### **ใน Windows 10:**

- 1. คลิกขวาที่ส่วนบนสดแล้วคลิกการตั้งค่าการแสดงผล.
- 2. คลิกการตั้งค่าการแสดงผลขั้นสง.
- 3. คลิกเมนแบบเลื่อนลงภายใต้ความละเอียดแล้วเลือก 1920 x 1080.
- 4. คลิกนำาไป็ใช้.้

หากคุณไม่เห็นความละเอียดที่แนะนำเป็นตัวเลือกคุณอาจต้องอัปเดตไดรเวอร์กราฟิกของคุณ ใช้วิธีใดวิ ธิ่หนึ�งตุ่อไป็น่�เพื�ออป็ั เดตุไดรเวอร์กราฟิก:

#### **Dell คู่อมืพิิวเตอร์**

- 1. เข้า www.dell.com/support ป้อนแท็กบริการของคุณและดาวน์โหลดไดรเวอร์ล่าสุดสำหรับกราฟิกก าร์ดข้องคุณ.
- 2. หลังจากติดตั้งไดรเวอร์สำหรับกราฟิกอะแดปเตอร์แล้วพยายามกำหนดความละเอียดเป็น 1920 x1080 อีกครั้ง
- $\mathbb{Z}$  หมายเหตุ: หากคุณไม่สามารถตั้งค่าความละเอียดเป็น 1920 x 1080, **ได้โปรดติดตอ Dell เ � พิื�อสอบถามืเก่�ยวกับอะแดปเตอร์กราฟัิกที่่�รองร ับคู่วามืละเอ่ ยดเหลา� น.่�**

# **ไมื�ใช้Dell � คู่อมืพิิวเตอร์**

#### **ใน Windows 7:**

- 1. คลิกขวาที่เดสก์ท็อปแล้วคลิกการตั้งค่าส่วนบคคล.
- ่ 2. คลิกเปลี่ยนการตั้งค่าการแสดงผล.
- 3. คลิกการตั้งค่าขั้นสูง.
- ่ 4. ระบุชัพพลายเออร์คอนโทรลเลอร์กราฟิกของคุณจากคำอธิบายที่ด้านบนของหน้าต่าง (เช่น NVIDIA, AMD, Intel เป็นต้น).
- 5. อ้างถึงเว็บไซต์ผู้ให้บริการกราฟิกการ์ดสำหรับไดร์เวอร์ที่อัพเดท (ตัวอย่างเช่น www.AMD.com หรือ www.NVIDIA.com).
- 6. หลังจากติดตั้งไดรเวอร์สำหรับกราฟิกอะแดปเตอร์แล้วพยายามกำหนดความละเอียดเป็น 1920 x 1080 อีกครั้ง

#### **ใน Windows 8 หรือ Windows 8.1:**

- 1. เลือกไทล์เดสก์ท็อปเพื่อสลับไปที่เดสก์ท็อปแบบคลาสสิค.
- 2. เลือกไทล์เดสก์ท็อปเพื่อสลับไปที่เดสก์ท็อปแบบคลาสสิค.
- 3. คลิกเปลี่ยนการตั้งค่าการแสดงผล.
- ่ 4. คลิกการตั้งค่าขั้นสง.
- 5. ระบุชัพพลายเออร์คอนโทรลเลอร์กราฟิกของคุณจากคำอธิบายที่ด้านบนของหน้าต่าง (เช่น NVIDIA, AMD, Intel เป็นต้น).
- 6. อ้างถึงเว็บไซต์ของผู้ให้บริการการ์ดกราฟิกสำหรับโปรแกรมควบคุมที่ปรับปรุงแล้ว (ตัวอย่างเช่น www.AMD.com หรือ www.NVIDIA.com).
- 7. หลังจากติดตั้งไดรเวอร์สำหรับกราฟิกอะแดปเตอร์แล้วพยายามกำหนดความละเอียดเป็น 1920 x 1080 อีกครั้ง

#### **ใน Windows 10:**

- 1. คลิกขวาที่เดสก์ท็อปและคลิกการตั้งค่าการแสดงผล.
- ่ 2. คลิกการตั้งค่าการแสดงผลขั้นสง.
- 3. คลิกคุณสมบัติการ์ดแสดงผล.
- ี่ 4. ระบุผู้จำหน่ายกราฟิกคอนโทรลเลอร์ของคุณจากคำอธิบายที่ด้านบนของหน้าต่าง (เช่น NVIDIA, AMD, Intel เป็นต้น).
- 5. อ้างถึงเว็บไซต์ผู้ให้บริการการ์ดกราฟิกสำหรับไดรเวอร์ที่อัปเดต (ตัวอย่างเช่น www.AMD.com หรือ www.NVIDIA.com).
- 6. หลังจากติดตั้งไดรเวอร์สำหรับกราฟิกอะแดปเตอร์แล้วพยายามกำหนดความละเอียดเป็น 1920 y1080 อีกครั้ง

#### **หมืายเหต่: หากคู่ณไ ่ มืสา� มืารถตั�งคู่า� คู่วามืละเอยดที่่�แนะ ่ นำาได้โปรดติดตอ� ผผ่้ ลิต คู่อมืพิิวเตอร์ของคู่ณห ่ รือพิิจารณาซออะแดปเตอ ื� ร์กราฟัิกที่่�รองร ับคู่วามืละเอยด่ ของวด่ ิ โอ**

# <span id="page-42-0"></span>ใช้การเอียง

์ คุณสามารถเอียงจอมอนิเตอร์เพื่อมุมมองที่สบายที่สุด.

้ /∕ หมายเหตุ:ขาตั้งไม่ได้ต่ออยู่เมื่อส่งมอบจอภาพจากโรงงาน

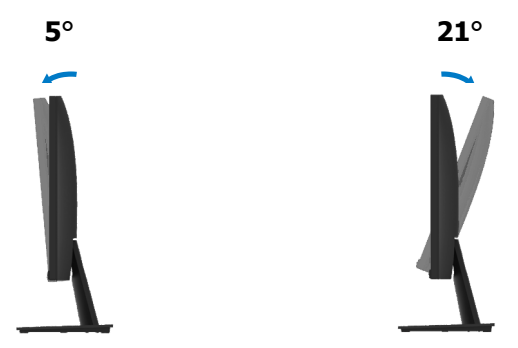

# <span id="page-43-0"></span>ี**คำเตือน:** ก่อนที่คุณจะเริ่มกระบวนการใด ๆ ในส่วนนี้ให้ปฏิบัติตาม<mark>คำแ</mark>นะน ำด้าบควาบปลอดภัย

#### **การที่ดสอบตัวเอง**

้ จอภาพของคุณมีคุณสมบัติทดสอบตัวเองที่ช่วยให้คุณตรวจสอบว่าจอภาพของคุณทำงานปกติหรือไม่ หากจอภาพและคอมพิวเตอร์ของคุณเชื่อมต่ออย่างเหมาะสม แต่หน้าจอมอนิเตอร์ยังมืดอยู่ให้รันการทด สอบตัวเองของจอภาพโดยทำตาบขั้บตอบต่อไปบี้ห

- 1. เปดทั้งคอมพิวเตอร์และจอภาพ.
- 2. ปลดสายเคเบิลวิดีโอทั้งหมดออกจากมอนิเตอร์ ด้วยวิธีนี้คอมพิวเตอร์ไม่จำเป็นต้องเกี่ยวข้อง.
- 3. เป็ิดมอนิเตุอร์.

หากจอภาพทำงานอย่างถกต้องจะตรวจพบว่าไม่มีสัญญาณและมีข้อความใดข้อความหนึ่งต่อไปนี้ปรากภ ู้ขึ้น ขณะที่อย่ในโหมดทด<sup>ี่</sup>สอบตัวเองไฟเพาเวอร์ LED จะเป็นสีขาว.

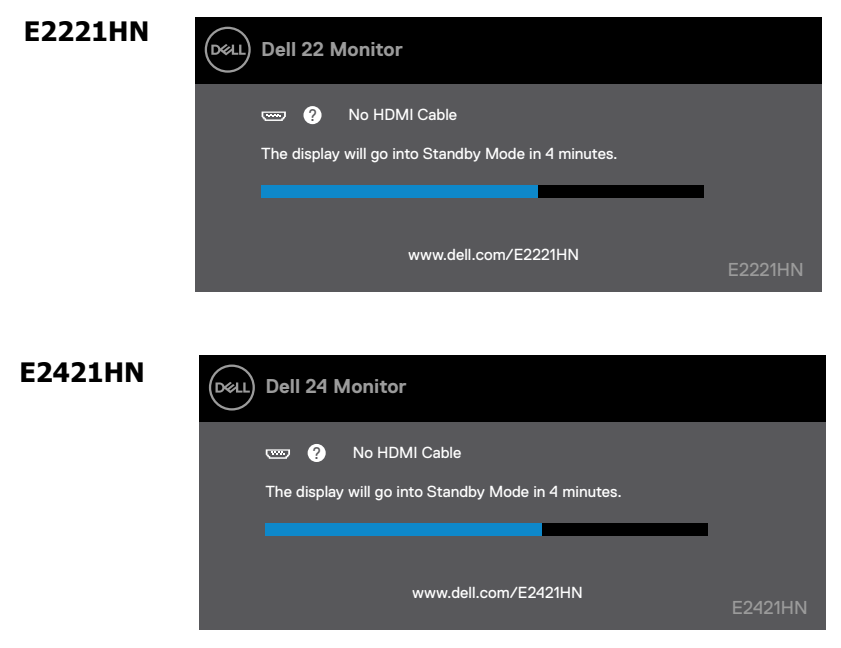

**หมืายเหต: ก่ ลอง� นจะปราก ่� ฏิขนในระห ้� วางการ � ที่าำ งานปกติเมืื�อสายวด่ ิ โอถก่ ตัด การเช้อื� มืตอห� รือเสยหาย. ่**

่ 4. ปีดจอภาพของคุณและเชื่อมต่อสายเคเบิลวิดีโออีกครั้ง จากนั้นเปิดคอมพิวเตอร์และจอภาพ.

หากจอภาพของคุณยังคงมืดหลังจากที่คุณเชื่อมต่อสายเคเบิลอีกครั้งให้ตรวจสอบคอนโทรลเลอร์วิ ดีโอและคอมพิวเตอร์ของคณ.

# <span id="page-44-0"></span>**การวนิ ิจฉััยในตัว**

จอภาพของคุณมีเครื่องมือวิเคราะห์ในตัวซึ่งช่วยให้คุณตรวจสอบว่าหน้าจอผิดปก ติได ๆ ที่คุณพบเป็นปัญหาที่เกิดจากจอภาพหรือคอมพิวเตอร์และการ์ดแสดงผล.

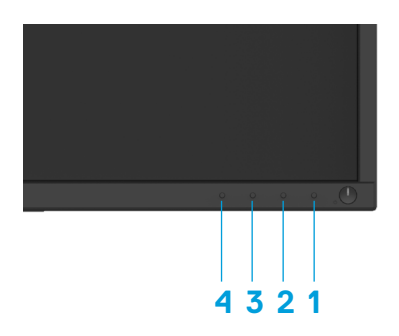

### **ดำาเนินการวินิจฉััยที่ติดต ่� ง�ัภัายใน**

- 1. ยืนยันว่าหน้าจอสะอาด (ผิวหน้าจอแสดงผลปราศจากฝุ่นละออง).
- 2. กดป่ม 1 ค้าง 4 วินาทีและรอเมนปีอปอัพ.
- 3. กดปุ่ม 3 หรือ 4 เพื่อเลือกเครื่องมือวินิจฉัย และกดปุ่ม 2 เพื่อยืนยัน มีรูปแบบทดสอบปรากฎเมื่อเริ่มต้ นโป็รแกรมวินิจฉัย.
- 4. ตรวจสอบหน้าจอมีความผิดปกติอย่างระมัดระวัง.
- 5. กดป่ม 4 เพื่อเปลี่ยนแปลงรปแบบทดสอบ.
- ่ 6. ดำเนินขั้นตอน 4 และ 5 เพื่อตรวจสอบหน้าจอสีแดง ฟ้า ดำ ขาวและข้อความ.
- 7. กดป่ม 4 เพื่อจบโปรแกรมวินิจฉัย.

# <span id="page-45-0"></span>**ปัญหาที่่�พิบบอย�**

ตารางต่อไปนี้มีข้อมูลทั่วไปเกี่ยวกับปัญหาจอภาพทั่วไปที่คุณอาจประสบและวิธีแก่ไขที่เป็นไ ้<br>บ่ได้:

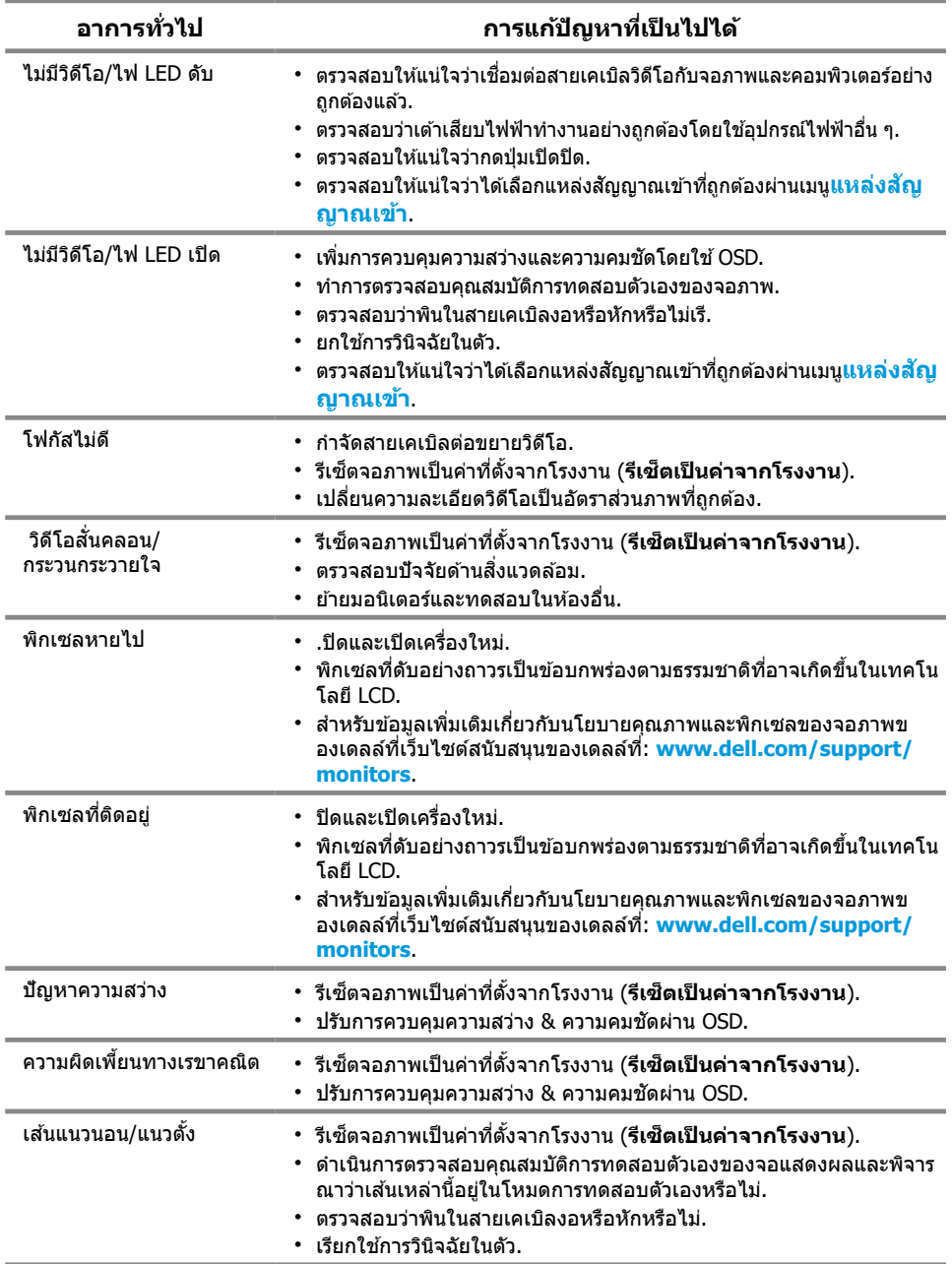

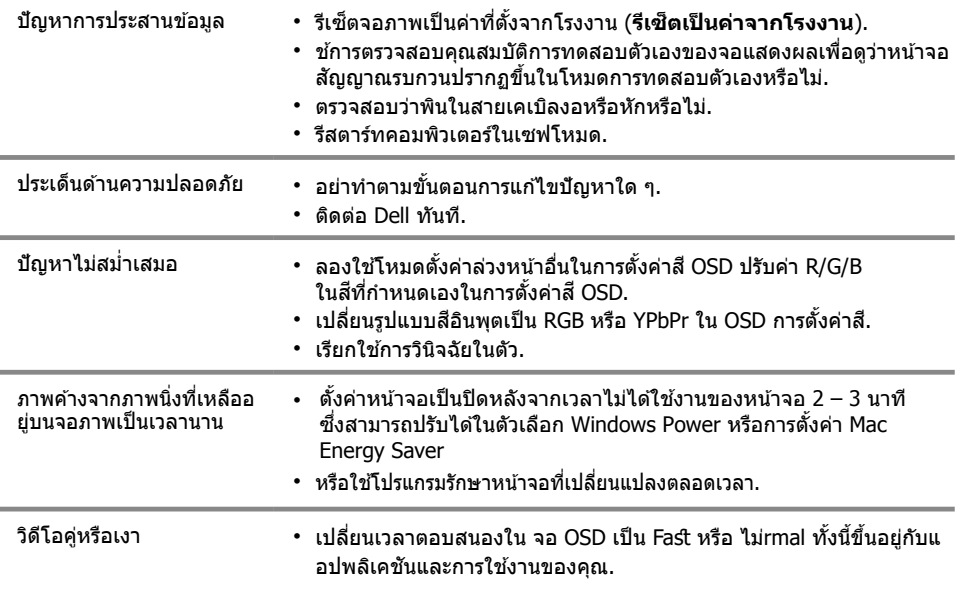

# <span id="page-47-0"></span>**ปัญหาเฉัพิาะผลิตภััณฑ์์**

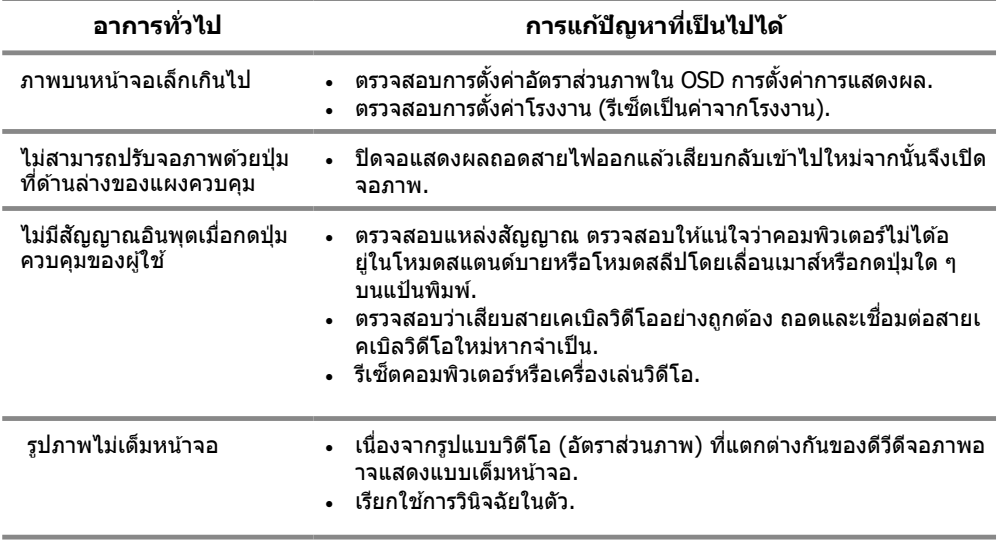

# **คู่าำ แนะนำาด้านคู่วามืปลอดภััย**

 $\bigwedge$  คำเตือน: การใช้การควบคุมการปรับแต่งหรือขั้นตอนอื่นนอกเหนือจากที่ **ระบไ่ ว้ในเอกสารฉับับนอาจ ่� ที่าำ ให้เกิดไฟัฟั้ าช้็ อตอันตรายจากไฟัฟั้ าและ/ หรืออันตรายที่างกลไก.**

**สาำ หร ับข้อมืลเ ่ ก่�ยวกับคู่าำ แนะนำาเพิื�อคู่วามืปลอดภััยโปรดดคู่่� ่ มืือข้อมืลผ่ ลิตภััณฑ์์.**

### **ประกาศของ FCC (สหร ัฐอเมืริกาเที่า� นั�น) และข้อมืลเ ่ ก่�ยวกับข้อกาำ หนดอื�น ๆ**

สำหรับประกาศ FCC และข้อมูลดำนกฎระเบียบอื่น ๆ โปรดดูเว็บไซต์การปฏิบัติตามกฎระเบียบที่อยู่ที่ www.dell.com/regulatory\_compliance.

### **ติดตอ Dell �**

สำหรับลูกค้าในสหรัฐอเมริกา โทร 800-WWW-DELL (800-999-3355).

#### $\boldsymbol{Z}$  หมายเหต: หากคุณไม่มีการเชื่อมต่ออินเทอร์เน็ตที่ใช้งานอย่คุณสามารถคุ้นหาข้ **อมืลการ ่ ติดตอไ� ด้จากใบแจ้งหนการ ่� จัดซอใบ ื� จัดสง� บิลหรือแคู่ตาล็อกผลิตภััณฑ์์ข อง Dell**

#### **Dellมื่ตัวเลือกการสนับสนนและบ ่ ริการออนไลน์และที่างโที่รศพิที่ั ์หลายที่าง การให้บริ การขนอ้� ยก่� ับประเที่ศและผลิตภััณฑ์์และบริการบางอยางอาจไ � มื�มื่ให้ในพินที่่�ของ ื� คู่ณ่**

วิธีรับเนื้อหาการสนับสนนการตรวจสอบออนไลน์:

1. เยี่ยมชม www.dell.com/support/monitors.

ในการติดต่อฝ่ายขายฝ่ายสนับสนนด้านเทคนิคหรือฝ่ายบริการลูกค้าของ Dell:

- 1. เยี่ยมชม www.dell.com/support.
- 2. ยืนยันประเทศหรือภมิภาคของคุณในเมนูแบบเลื่อนลงเลือกประเทศ/ภูมิภาคที่ด้านล่างของหน้า.
- 3. คลิกติดต่อเราทางด้านซ้ายของหน้า.
- ่ 4. เลือกลิงค์บริการหรือการสนับสนุนที่เหมาะสมตามความต้องการของคุณ.
- 5. เลือกวิธีการติดต่อกับ Dell ที่คณสะดวก.

#### **ฐานข้อมูลผลิตภัณฑ์ EU สาหรับฉลากพลังงานและเอกสารข้อมูลผลิตภัณฑ์ ํ**

E2221HN: https://eprel.ec.europa.eu/qr/345973 E2421HN: https://eprel.ec.europa.eu/qr/346004

### <span id="page-49-0"></span>**Pin การมือบหมืาย**

 $D$ -Sub 15-pin เชื่อมต่อ

#### $\begin{array}{|c|} \hline \texttt{00000} \\ \texttt{00000} \\ \texttt{00000} \end{array}$  $\circ$  $\circ$

# **Pin การมือบหมืาย**

HDMI 19-pin เชื่อมต่อ

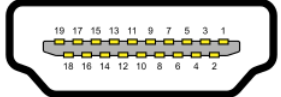

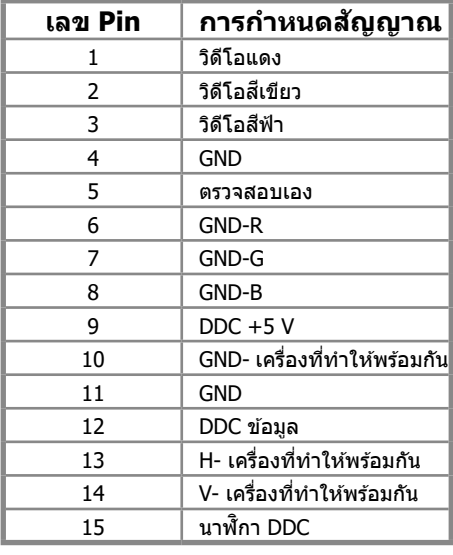

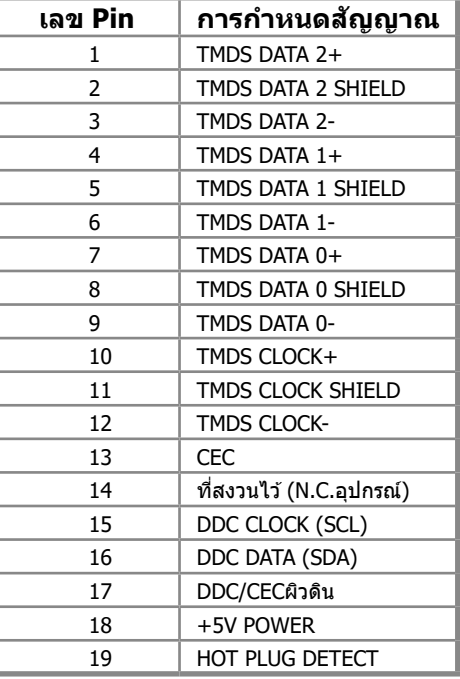